# Stručné pokyny k obsluze Micropilot FMR62 **HART**

Bezkontaktní radar

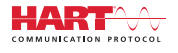

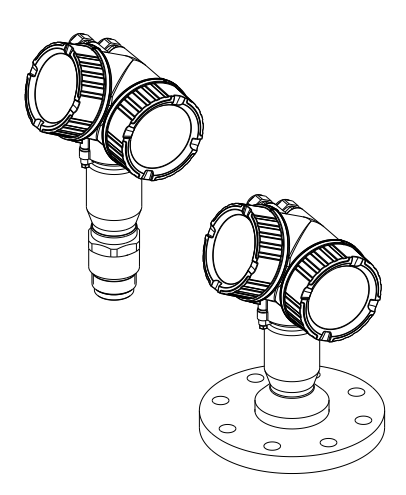

Tyto pokyny představují stručné pokyny k obsluze; nejsou náhradou návodu k obsluze náležícího zařízení.

Podrobné informace lze vyhledat v návodu k obsluze a v další dokumentaci:

K dispozici pro všechny verze zařízení z následujících zdrojů:

- Internet: [www.endress.com/deviceviewer](http://www.endress.com/deviceviewer)
- Smartphon/tablet: *Endress+Hauser Operations App*

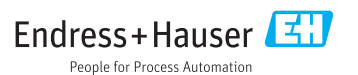

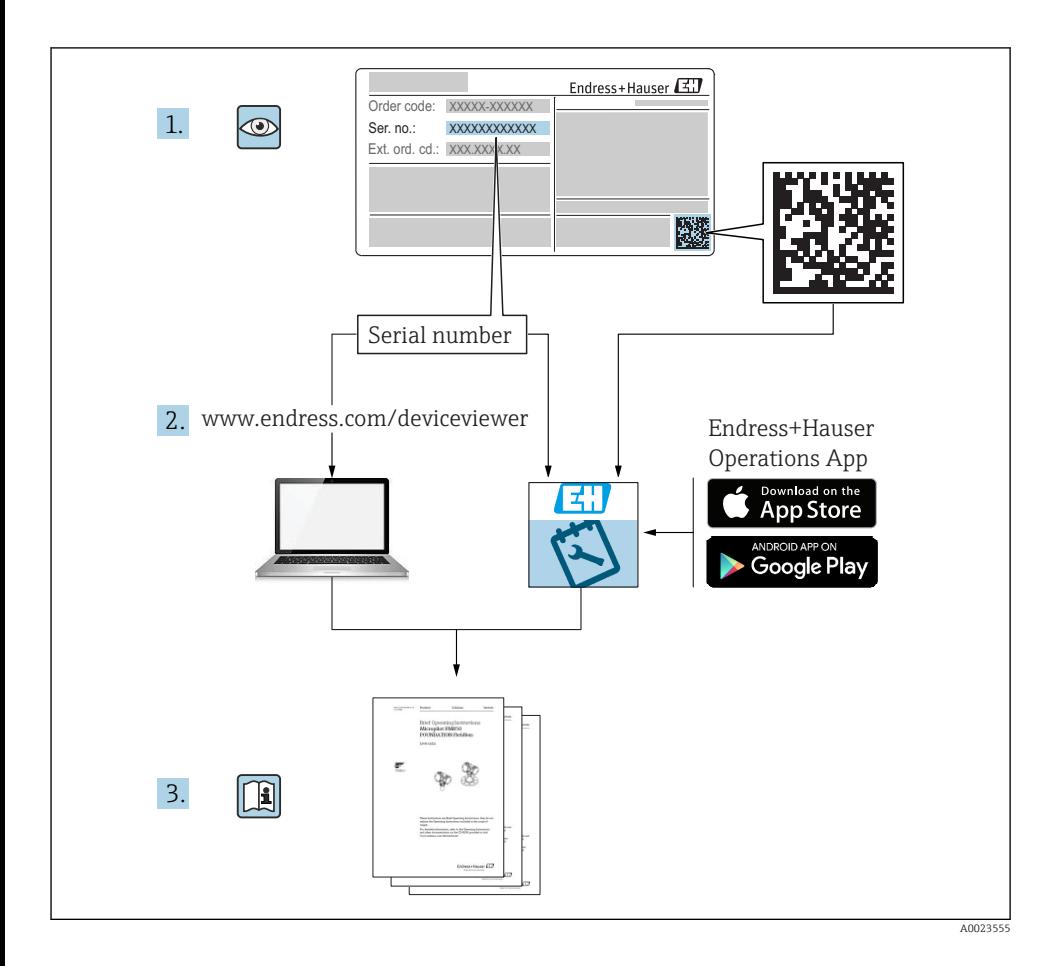

# Obsah

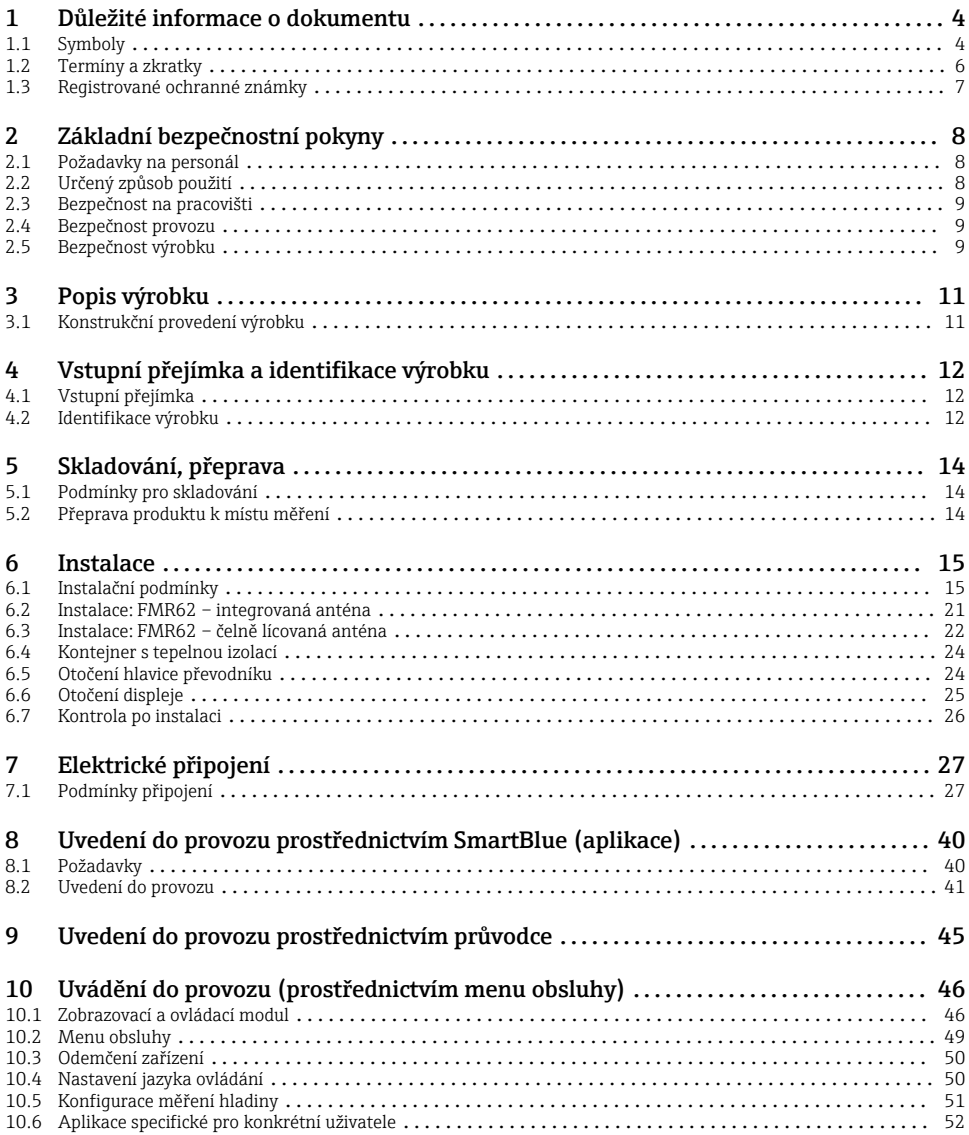

# <span id="page-3-0"></span>1 Důležité informace o dokumentu

## 1.1 Symboly

### 1.1.1 Bezpečnostní symboly

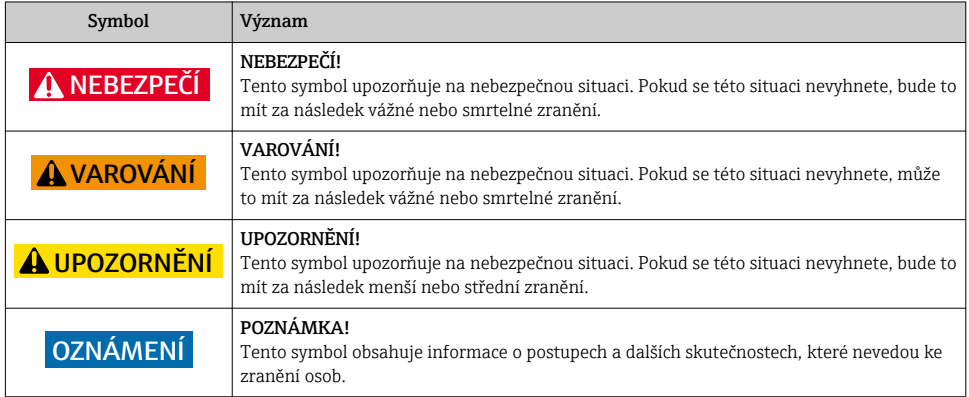

## 1.1.2 Elektrické symboly

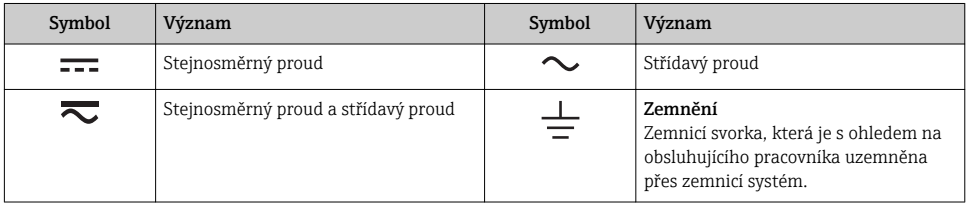

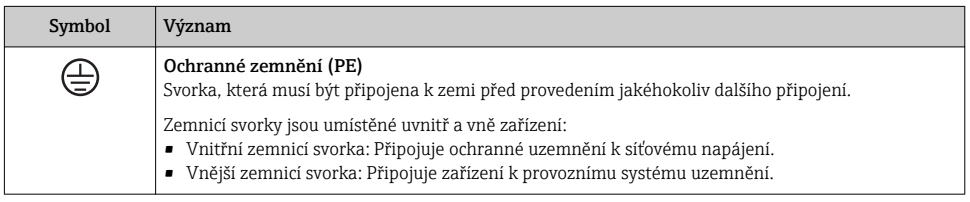

### 1.1.3 Značky nástrojů

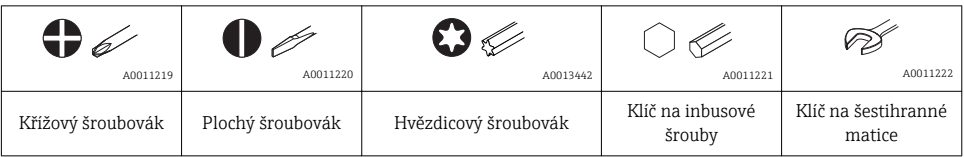

### 1.1.4 Symboly pro určité typy informací

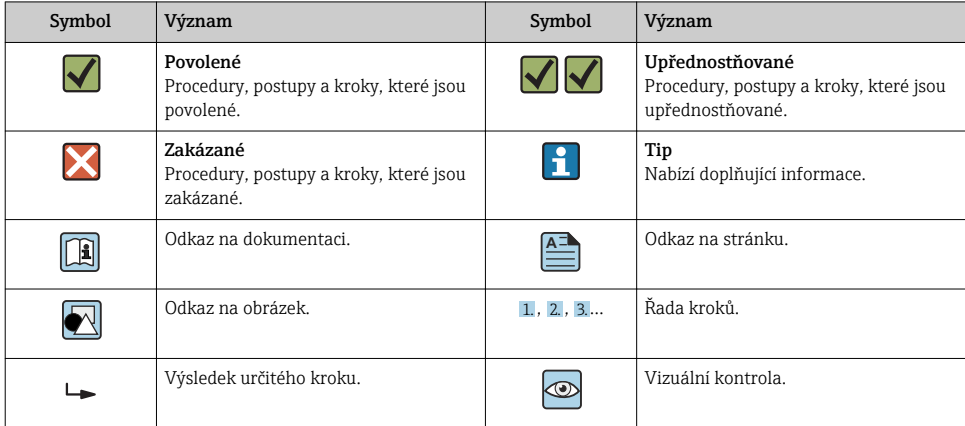

## 1.1.5 Symboly v obrázcích

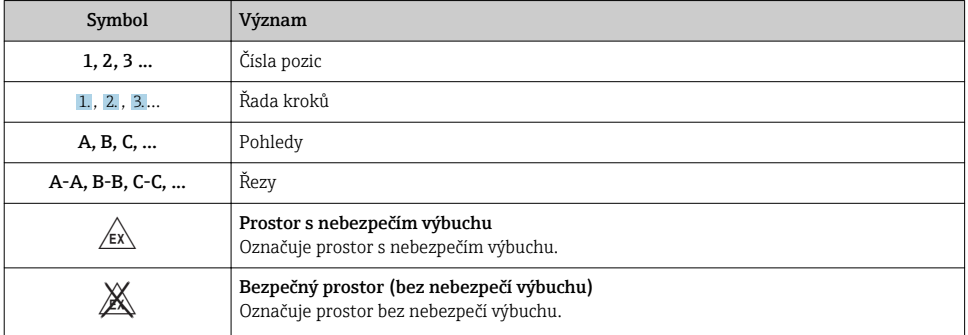

### 1.1.6 Symboly na zařízení

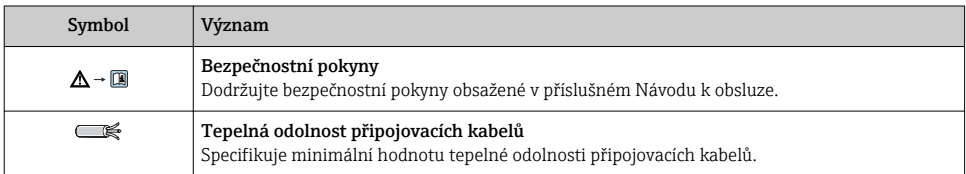

## <span id="page-5-0"></span>1.2 Termíny a zkratky

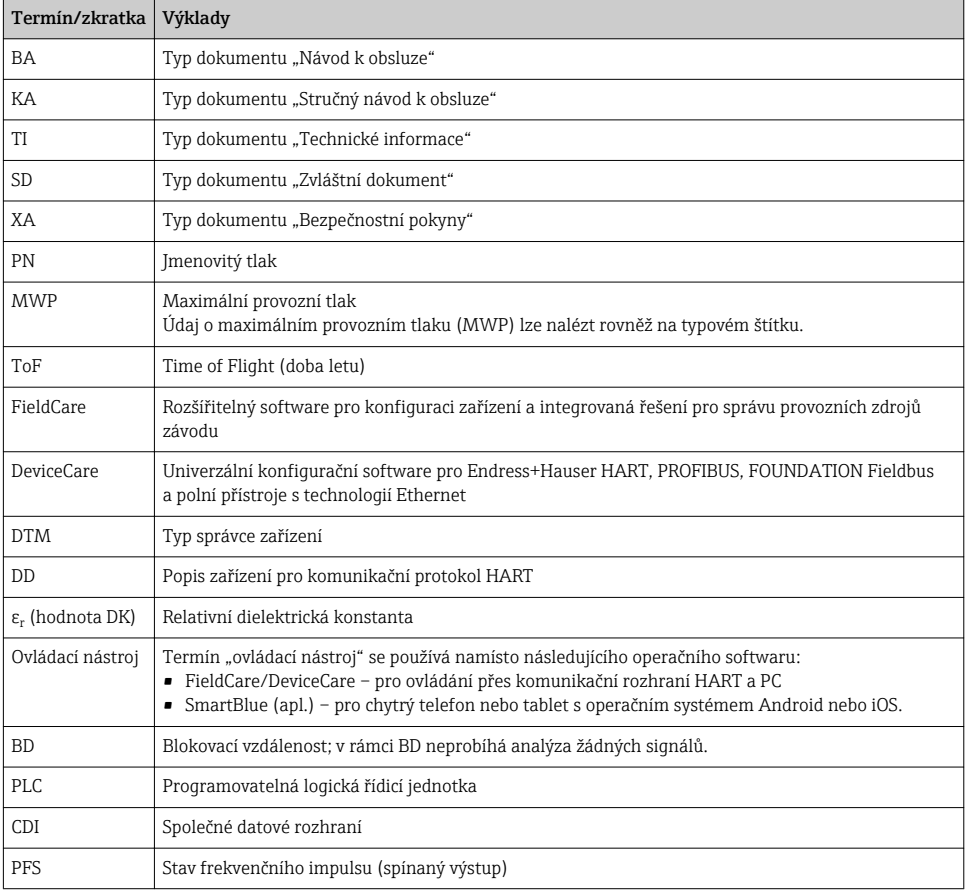

## <span id="page-6-0"></span>1.3 Registrované ochranné známky

#### HART®

Registrovaná ochranná známka společnosti HART Communication Foundation, Austin, USA

#### Bluetooth®

Loga a slovní označení Bluetooth® jsou registrovanými obchodními značkami, jejich vlastníkem je společnost Bluetooth SIG, Inc. Jakékoli použití těchto značek společností Endress +Hauser je v souladu s licencí. Další obchodní značky a jména jsou značkami a jmény jejích příslušných vlastníků.

#### Apple®

Apple, logo Apple, iPhone a iPod touch jsou obchodními značkami společnosti Apple Inc. registrovanými v USA a dalších zemích. App Store je značkou služby společnosti Apple Inc.

#### Android®

Android, Google Play a logo Google Play jsou obchodními značkami společnosti Google Inc.

#### KALREZ®, VITON®

Registrovaná ochranná známka společnosti DuPont Performance Elastomers L.L.C., Wilmington, USA

#### TEFLON®

Registrovaná ochranná známka společnosti E.I. DuPont de Nemours & Co., Wilmington, USA

#### TRI CLAMP®

Registrovaná ochranná známka společnosti Ladish Co., Inc., Kenosha, USA

# <span id="page-7-0"></span>2 Základní bezpečnostní pokyny

## 2.1 Požadavky na personál

Pracovníci musí splňovat následující požadavky pro jejich úkoly:

- ‣ Vyškolení a kvalifikovaní odborníci musí mít pro tuto konkrétní funkci a úkol odpovídající vzdělání.
- ‣ Musí mít pověření vlastníka/provozovatele závodu.
- ‣ Musí být obeznámeni s národními předpisy.
- ‣ Před zahájením práce si přečtete pokyny uvedené v návodu k použití, doplňkové dokumentaci i na certifikátech (podle aplikace) a ujistěte se, že jim rozumíte.
- ‣ Řiďte se pokyny a dodržujte základní podmínky.

## 2.2 Určený způsob použití

#### Použití a média

Měřicí přístroj popsaný v tomto návodu k obsluze je určen pro průběžné, bezkontaktní měření výše hladiny kapalin, past a kalů. Provozní kmitočet činí přibl. 80 GHz s maximálním špičkovým vyzařovaným výkonem 6,3 mW a průměrným výstupním výkonem 63 µW. Provoz nepřestavuje žádné nebezpečí pro lidi nebo zvířata.

Jsou-li dodrženy mezní hodnoty uvedené v části "Technické údaje" a podmínky uvedené v návodu k obsluze a doplňující dokumentaci, může být měřicí přístroj použit pouze pro následující typy měření:

- ‣ Měřené procesní proměnné: úroveň hladiny, vzdálenost, síla signálu
- ‣ Vypočitatelné procesní proměnné: objem nebo hmotnost v nádobě jakéhokoli tvaru

Aby bylo zaručeno, že měřicí přístroj zůstane v dobrém stavu po dobu provozu, musí být splněny následující podmínky:

- ‣ Používejte měřicí přístroj pouze pro média, proti kterým jsou materiály smáčené během procesu přiměřeně odolné.
- ▶ Dodržujte mezní hodnoty v "Technických údajích".

#### Nesprávné použití

Výrobce není zodpovědný za škody způsobené nesprávným nebo nepovoleným používáním.

Ověření sporných případů:

‣ V případě speciálních kapalin a kapalin pro čištění společnost Endress+Hauser ráda poskytne pomoc při ověřování korozní odolnosti materiálů smáčených kapalinou, ale nepřijme žádnou záruku ani zodpovědnost.

#### Další nebezpečí

Vzhledem k přenosu tepla z procesu a rovněž k výkonovým ztrátám v elektronice může teplota hlavice s elektronikou a sestav, které obsahuje (např. modul displeje, hlavní modul elektroniky a modul elektroniky V/V) dosáhnout až 80 °C (176 °F). Při provozu může senzor dosáhnout teploty blízké teplotě média.

Nebezpečí popálení při kontaktu s povrchem!

‣ V případě, že teplota kapaliny bude vyšší, zajistěte ochranu proti dotyku, aby nemohlo dojít k popálení.

### <span id="page-8-0"></span>2.3 Bezpečnost na pracovišti

Při práci na zařízení a s ním:

‣ Používejte předepsané osobní ochranné pomůcky podle federálních/národních předpisů.

### 2.4 Bezpečnost provozu

Nebezpečí zranění.

- ‣ Zařízení obsluhujte, pouze pokud je v řádném technickém a bezporuchovém stavu.
- ‣ Obsluha je zodpovědná za provoz zařízení bez rušení.

#### Změny na zařízení

Neoprávněné úpravy zařízení jsou nepřípustné a mohou vést k nepředvídatelnému nebezpečí.

‣ Pokud bude přesto nutné provést úpravy, vyžádejte si konzultace u výrobce.

#### Oprava

Pro zaručení provozní bezpečnosti a spolehlivosti,

- ‣ Opravy zařízení provádějte pouze, pokud budou výslovně povoleny.
- ‣ Dodržujte federální/národní předpisy týkající se oprav elektrických zařízení.
- ‣ Používejte pouze originální náhradní díly a příslušenství od výrobce.

#### Nebezpečí výbuchu

Pro vyloučení nebezpečí pro osoby nebo zařízení, když je zařízení používáno v nebezpečné oblasti (např. ochrana proti výbuchu, bezpečnost tlakových nádob):

- ‣ Na základě typového štítku zkontrolujte, zda je povoleno používání zařízení v nebezpečné oblasti.
- ‣ Dodržujte specifikace v samostatné doplňující dokumentaci, jež tvoří nedílnou součást těchto pokynů.

### 2.5 Bezpečnost výrobku

Tento měřicí přístroj byl navržen v souladu s osvědčeným technickým postupem tak, aby splňoval nejnovější bezpečnostní požadavky. Byl otestován a odeslán z výroby ve stavu, ve kterém je schopný bezpečně pracovat. Splňuje všeobecné bezpečnostní normy a zákonné požadavky.

#### OZNÁMENÍ

#### Ztráta úrovně krytí v důsledku otevření zařízení ve vlhkém prostředí

‣ Pokud se zařízení otevře ve vlhkém prostředí, úroveň krytí uvedená na typovém štítku pozbývá platnosti. Tento krok může rovněž negativně ovlivnit bezpečný provoz zařízení.

#### 2.5.1 Značka CE

Měřicí systém splňuje právní požadavky příslušných směrnic ES. Tyto jsou společně s relevantními normami uvedeny v příslušném prohlášení o shodě ES.

Endress+Hauser potvrzuje úspěšné testování zařízení opatřením značky CE.

#### 2.5.2 Soulad se směrnicemi EAC

Měřicí systém splňuje právní požadavky příslušných směrnic EAC. Tyto jsou společně s relevantními normami uvedeny v příslušném prohlášení o shodě EAC.

Společnost Endress+Hauser potvrzuje úspěšné testování zařízení opatřením značkou EAC.

## <span id="page-10-0"></span>3 Popis výrobku

## 3.1 Konstrukční provedení výrobku

### 3.1.1 Micropilot FMR62

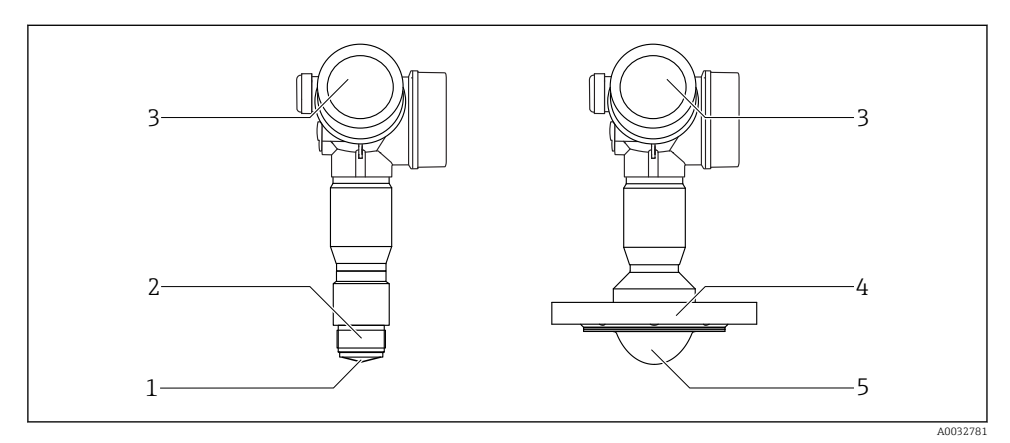

- *1 Konstrukce zařízení Micropilot FMR62*
- *1 Zabudovaná anténa PEEK*
- *2 Procesní připojení (závit)*
- *3 Modul elektroniky*
- *4 Příruba*
- *5 Anténa s obložením z PTFE a čelně lícovanou montáží*

<span id="page-11-0"></span>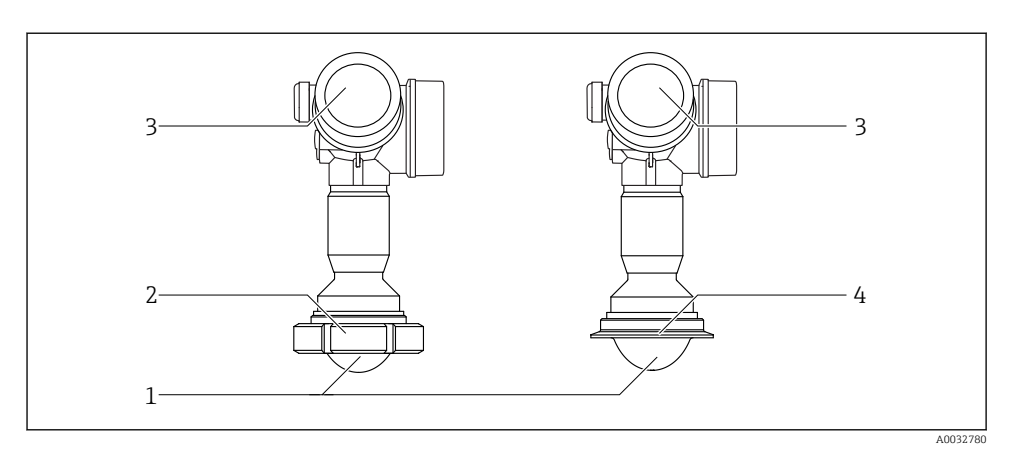

 *2 Konstrukce zařízení Micropilot FMR62*

- *1 Anténa s obložením z PTFE a čelně lícovanou montáží*
- *2 Sanitární adaptér DIN11851*
- *3 Modul elektroniky*
- *4 Tri-Clamp ISO2852*

# 4 Vstupní přejímka a identifikace výrobku

## 4.1 Vstupní přejímka

Během vstupní přejímky zkontrolujte následující aspekty:

- Jsou objednací kódy na dodacím listě a štítek na zařízení identické?
- Je zboží nepoškozené?
- Souhlasí údaje na štítku s objednacími informacemi na dodacím listu?
- Pokud je vyžadováno (viz typový štítek): byly dodány bezpečnostní pokyny (XA)?

Pokud některá z těchto uvedených podmínek není splněna, kontaktujte prodejní místo Endress+Hauser.

## 4.2 Identifikace výrobku

Pro ověření identifikace měřicího přístroje jsou k dispozici následující možnosti:

- Specifikace typových štítků
- Rozšířený objednací kód s rozepsáním funkcí zařízení na dodacím listu
- Zadejte výrobní číslo uvedené na výrobním štítku do *W@M Device Viewer* ([www.endress.com/deviceviewer](http://www.endress.com/deviceviewer)): zobrazí se všechny informace o měřicím přístroji.
- Zadejte výrobní číslo z výrobního štítku do aplikace *Endress+Hauser Operations App* nebo naskenujte 2D maticový kód (QR kód) na výrobním štítku prostřednictvím aplikace *Endress +Hauser Operations App*: zobrazí se veškeré informace o měřicím přístroji.

### 4.2.1 Typový štítek

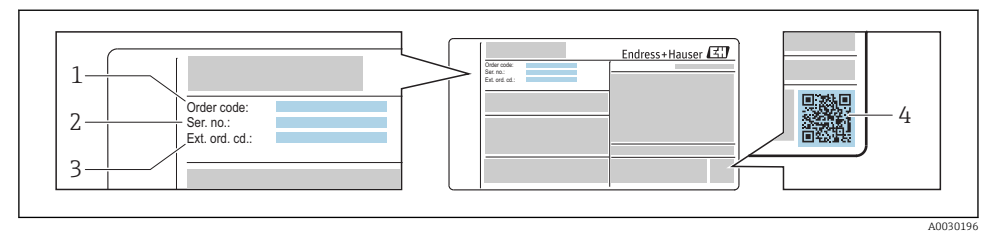

- *3 Příklad výrobního štítku*
- *1 Objednací kód*
- *2 Výrobní číslo (výr. č.)*
- *3 Rozšířený objednací kód (rozš. obj. kód)*
- *4 Dvojrozměrný maticový kód (QR kód)*

Podrobné informace ohledně členění specifikací na výrobním štítku naleznete v pokynech  $\boxed{1}$ k obsluze zařízení.

Na výrobním štítku je uvedeno pouze 33 znaků z rozšířeného objednacího kódu. Jestliže  $\mathbf{f}$ objednací kód obsahuje další znaky, tyto není možné zobrazit.

Úplný rozšířený objednací kód lze však rovněž zobrazit prostřednictvím ovládací nabídky zařízení: parametr Rozšířený objednací kód 1 … 3

# <span id="page-13-0"></span>5 Skladování, přeprava

## 5.1 Podmínky pro skladování

- Přípustné teploty pro skladování:  $-40$  ...  $+80$  °C ( $-40$  ...  $+176$  °F)
- Používejte původní obal.

## 5.2 Přeprava produktu k místu měření

#### OZNÁMENÍ

#### Může dojít k poškození nebo stažení vnějšího krytu nebo senzoru. Nebezpečí zranění!

- ‣ Měřicí přístroj přepravte na místo měření v původním obalu nebo za procesní připojení.
- ‣ Vždy zajistěte dostupnost zdvihacího zařízení (smyčky, oka atp.) u procesního připojení a zařízení nikdy nezdvihejte za kryt elektroniky nebo senzor. Dbejte na těžiště zařízení, aby nedošlo k jeho neúmyslnému naklonění nebo sklouznutí.
- ‣ Dodržujte bezpečnostní pokyny a podmínky přepravy pro zařízení s hmotností přes 18 kg (39,6 lbs), (IEC 61010).

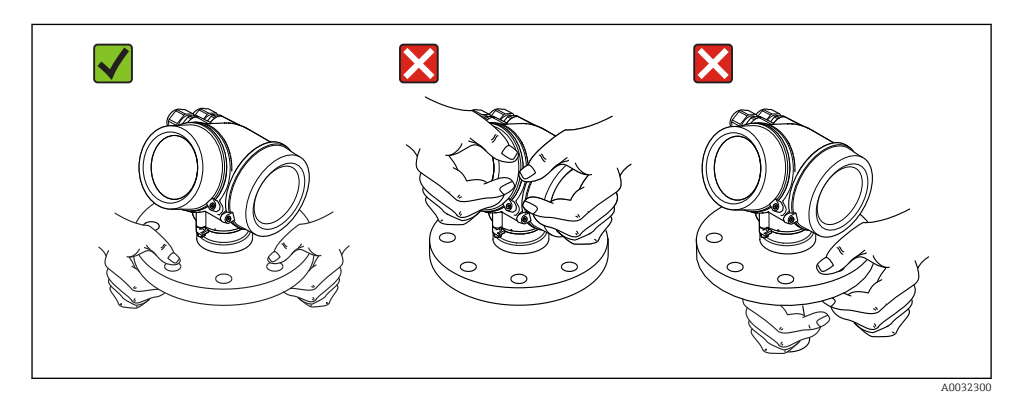

# <span id="page-14-0"></span>6 Instalace

## 6.1 Instalační podmínky

#### 6.1.1 Orientace – kapalná média

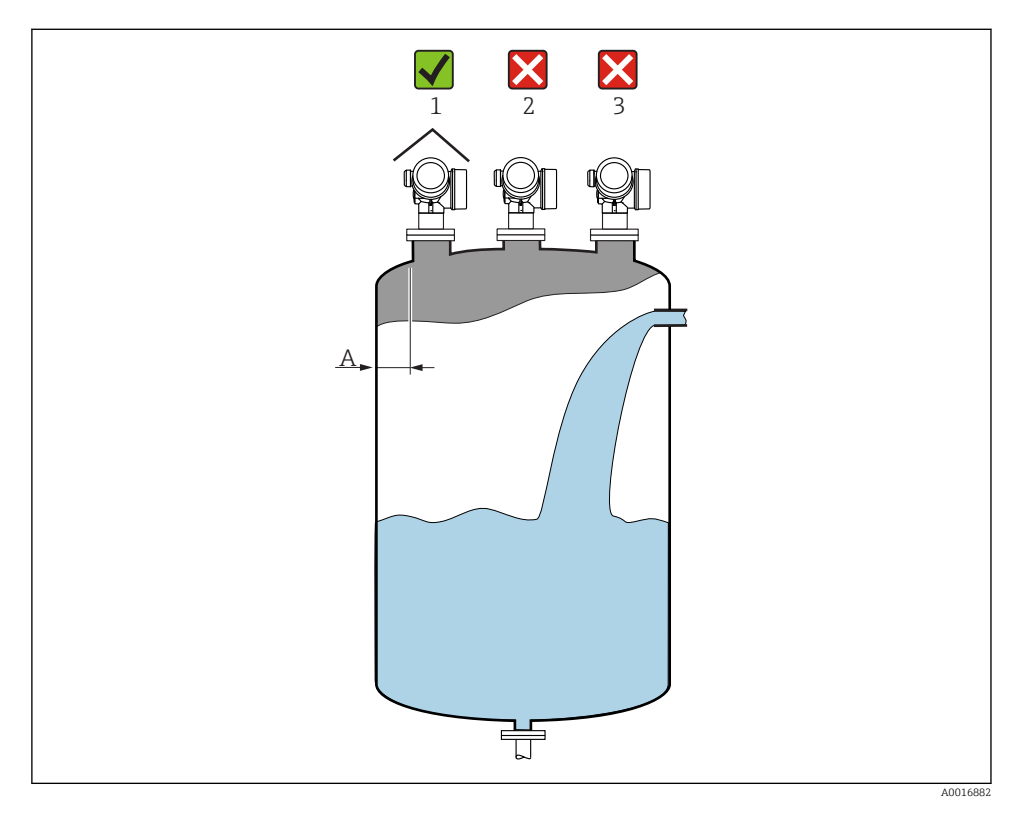

- $\bullet$  Doporučená vzdálenost  $\mathbf A$  mezi stěnou a vnějším okrajem hrdla: ~ 1/6 průměru nádoby. Za žádných okolností však přístroj nesmí být namontován do vzdálenosti kratší než 15 cm (5,91 in) od stěny nádrže.
- Mimo střed (2), neboť rušení by mohlo způsobit ztrátu signálu.
- Nikoli nad plnicí proud (3).
- Doporučuje se použití ochranné stříšky (1) k ochraně převodníku před přímým slunečním světlem nebo deštěm.

#### Vnitřní vestavby kontejneru

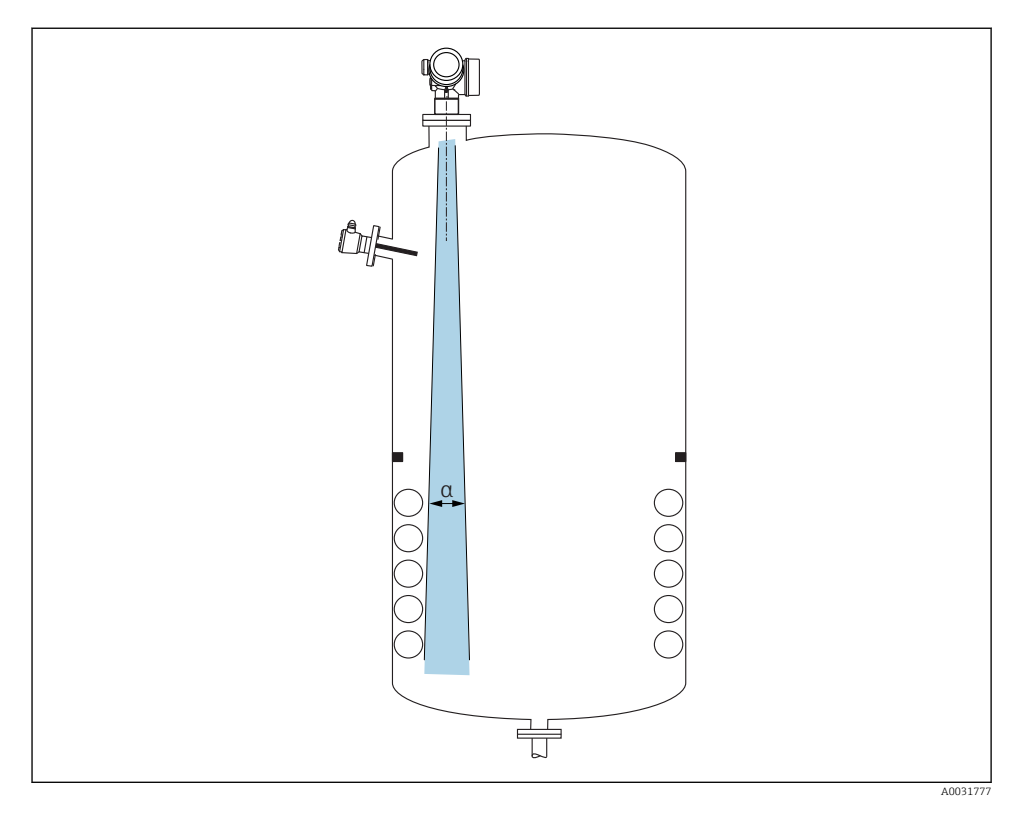

Zamezte tomu, aby se jakékoli vnitřní vestavby (spínače, teplotní senzory, výztuže, odsávací potrubí, topné spirály, přepážky atd.) nacházely uvnitř signálového svazku. Vezměte do úvahy úhel svazku →  $\mathbf{P}$  18.

#### Zamezení rušivým odrazům

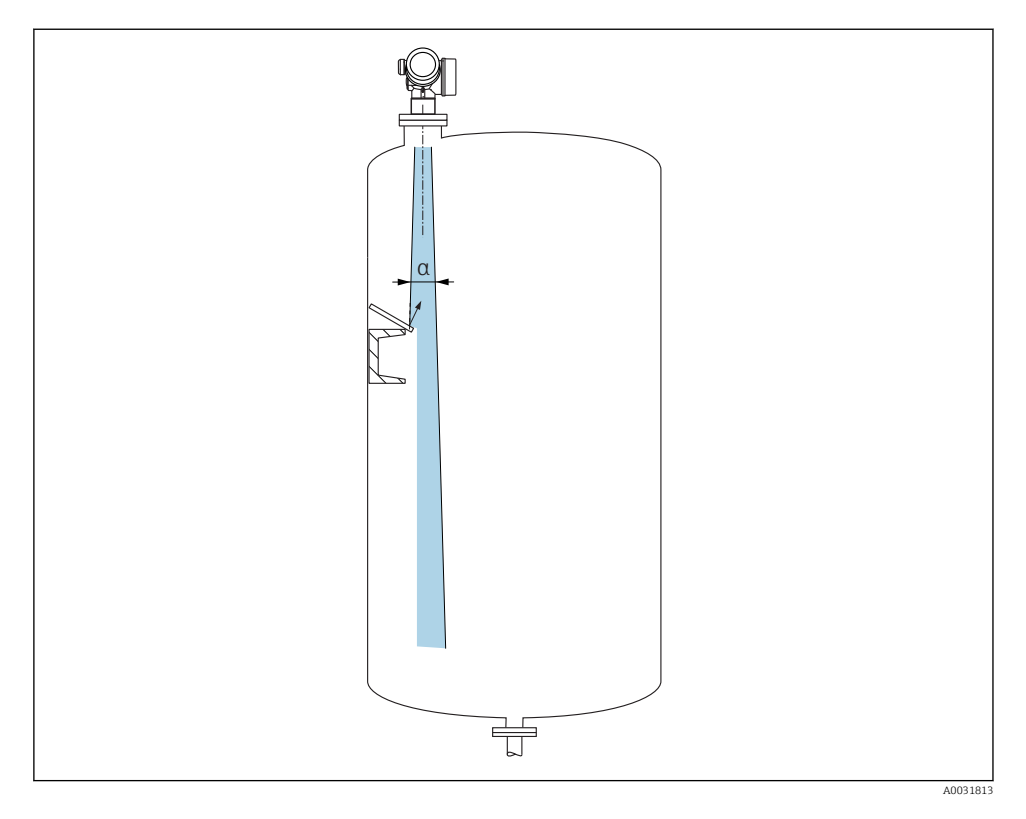

Kovové vychylovací desky instalované pod úhlem za účelem rozptylu radarových signálů pomáhají k zamezování rušivým odrazům.

#### 6.1.2 Volitelné možnosti pro optimalizaci

• Velikost antény

Čím větší je anténa, tím menší je úhel svazku α a tím méně je ve výsledku rušivých odrazů  $\rightarrow$   $\blacksquare$  18.

• Mapování

Měření lze optimalizovat potlačením rušivých odrazů elektronicky.

#### <span id="page-17-0"></span>6.1.3 Úhel svazku

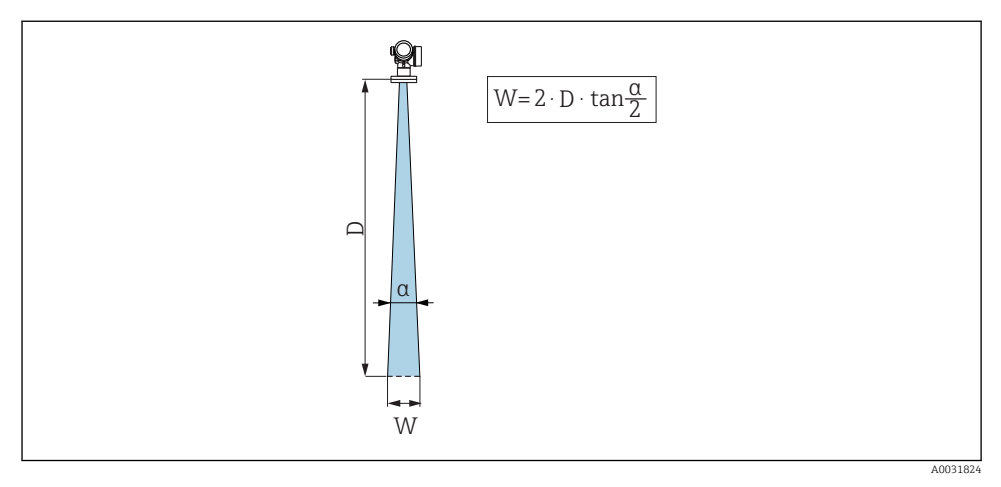

 *4 Vztah mezi úhlem svazku α, vzdáleností D a průměrem šířky svazku W*

Úhel svazku se definuje jako úhel α, ve kterém hustota energie radarových vln dosahuje poloviční hodnoty maximální hustoty energie (šířka 3 dB). Mikrovlny vycházejí rovněž mimo signálový svazek a mohou se odrážet od součástí instalace zasahujících do cesty mikrovln.

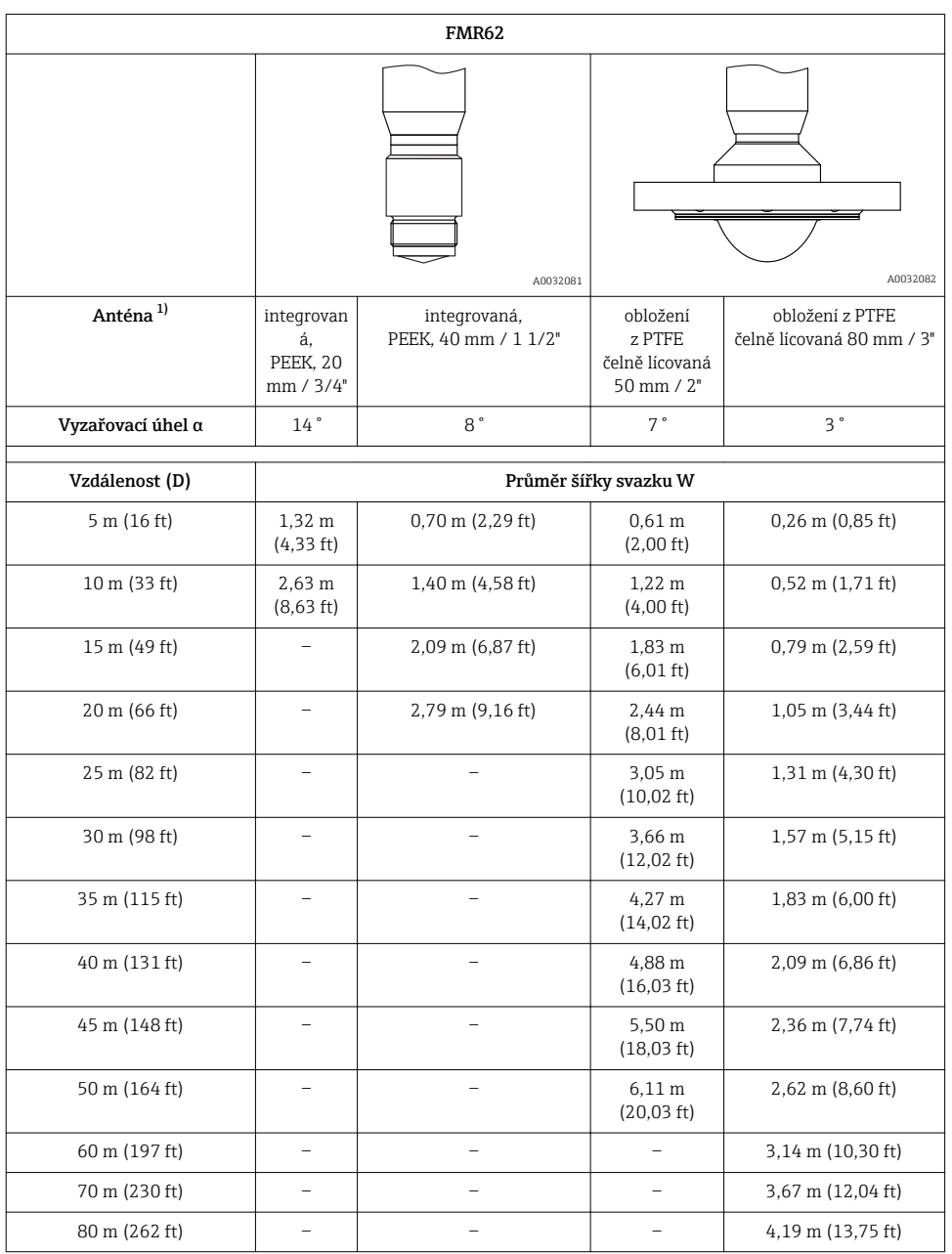

1) Položka 070 ve struktuře produktu

#### 6.1.4 Měření přes kulový kohout

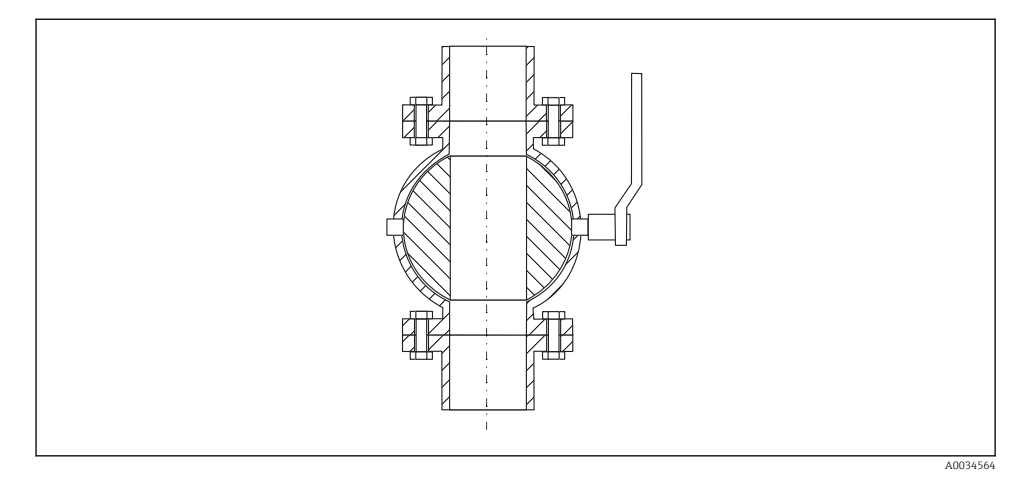

- Měření lze provádět přes otevřený kulový kohout s nezúženým průchodem bez jakýchkoli problémů.
- Na přechodech nesmí být ponechána mezera přesahující 1 mm (0,04 in).
- Průměr otvoru kulového ventilu musí být vždy stejný jako průměr trubky; zamezte přítomnosti hran a překážek.

#### 6.1.5 Externí měření přes plastový kryt nebo dielektrické průzory

- **•** Dielektrická konstanta média:  $\varepsilon_r \ge 10$
- Vzdálenost mezi koncem antény a nádrží by měla činit přibl. 100 mm (4 in).
- Jestliže je to možné, vyhněte se instalačním polohám, ve kterých se může tvořit kondenzát nebo nános mezi anténou a nádobou.
- V případě venkovních instalací zajistěte, aby prostor mezi anténou a nádrží byl chráněn před povětrnostními vlivy.
- Neinstalujte žádné spojovací nebo upevňovací prvky mezi anténu a nádrž, které by mohly odrážet signál.

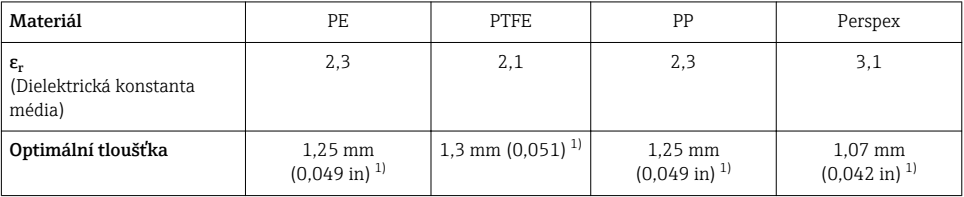

#### *Vhodná tloušťka stropu nebo průzoru nádrže*

1) nebo celé číslo, které je násobkem této hodnoty; je zde třeba poznamenat, že propustnost pro mikrovlny významně klesá se vzrůstající tloušťkou průzoru.

## <span id="page-20-0"></span>6.2 Instalace: FMR62 – integrovaná anténa

#### 6.2.1 Radiální ustavení polohy antény

Vzhledem k směrové charakteristice není radiální ustavení polohy antény nutné.

#### 6.2.2 Informace ohledně hrdel

Maximální délka hrdla *Hmax* závisí na průměru hrdla *D*:

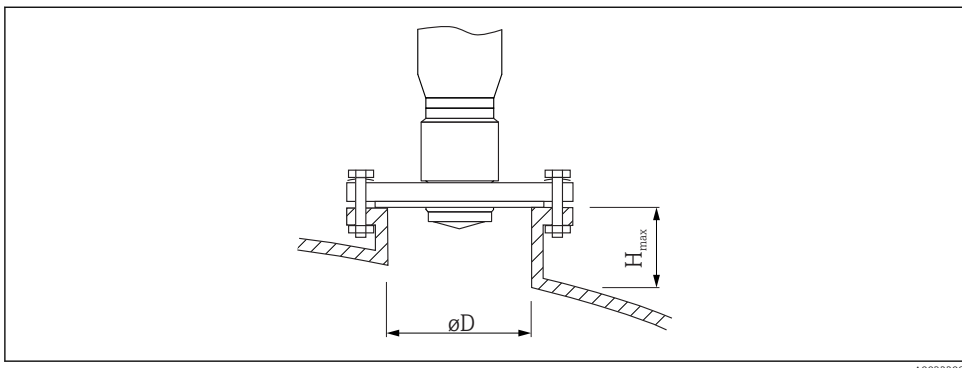

A0032208

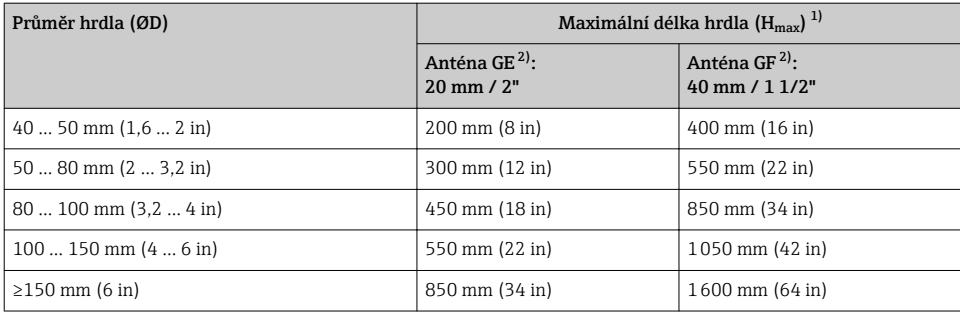

1) V případě delších hrdel je třeba předpokládat snížení měřicího výkonu.<br>2) Položka 070 ve struktuře produktu

2) Položka 070 ve struktuře produktu

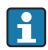

Jestliže anténa nevyčnívá z hrdla, mějte na vědomí následující:

- Konec hrdla musí být hladký a bez otřepů. Hrana hrdla by měla být pokud možno zaoblená.
- Musí se provést mapování.
- Ohledně aplikací s vyšším hrdlem, než specifikují údaje v tabulce, kontaktujte společnost Endress+Hauser.

#### <span id="page-21-0"></span>6.2.3 Informace ohledně závitových připojení

- Při šroubování otáčejte pouze za šroub s šestihrannou hlavou.
- Nástroj: otevřený plochý klíč36 mm (senzor 3/4"); Otevřený plochý klíč 55 mm (senzor 1 1/2")
- Maximální přípustný utahovací moment: 50 Nm (36 lbf ft)

## 6.3 Instalace: FMR62 – čelně lícovaná anténa

#### 6.3.1 Radiální ustavení polohy antény

Vzhledem k směrové charakteristice není radiální ustavení polohy antény nutné.

#### 6.3.2 Informace ohledně hrdel

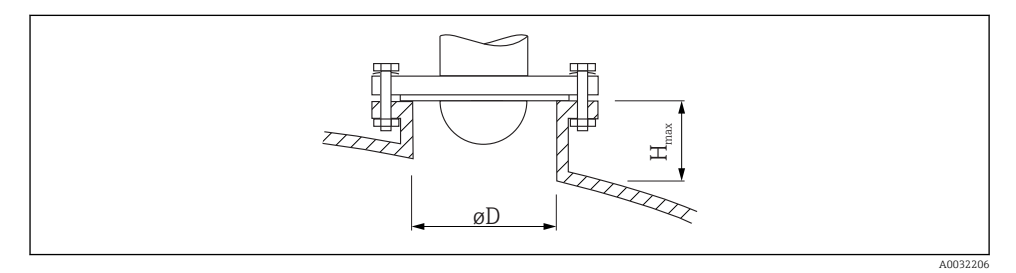

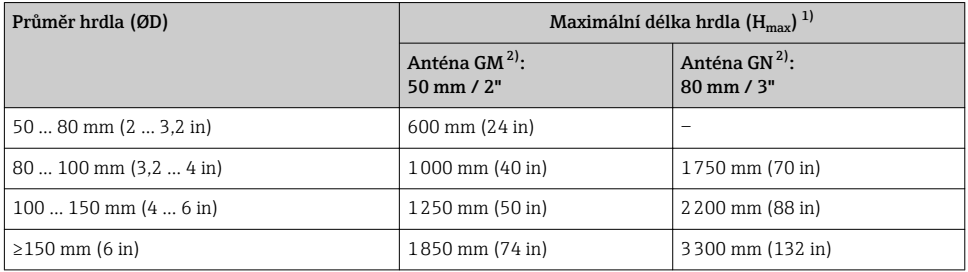

1) V případě delších hrdel je třeba předpokládat snížení měřicího výkonu.<br>2) Položka 070 ve struktuře produktu

2) Položka 070 ve struktuře produktu

Jestliže anténa nevyčnívá z hrdla, mějte na vědomí následující:

- Konec hrdla musí být hladký a bez otřepů. Hrana hrdla by měla být pokud možno zaoblená.
- Musí se provést mapování.
- Ohledně aplikací s vyšším hrdlem, než specifikují údaje v tabulce, kontaktujte společnost Endress+Hauser.

#### 6.3.3 Montáž přírub s plastovým potahem

V případě přírub s obložení mějte na vědomí následující:  $\mathbf{f}$ 

- Použijte stejný počet přírubových šroubů, jako je počet otvorů v přírubě.
- Utahujte šrouby na příslušný utahovací moment (viz tabulku).
- Znovu utáhněte po 24 hodinách nebo po prvním teplotním cyklu.
- V závislosti na procesním tlaku a teplotě v případě potřeby kontrolujte a dotahujte šrouby v pravidelných intervalech.

Povlak PTFE na přírubě obvykle slouží současně jako těsnění mezi hrdlem a přírubou zařízení.

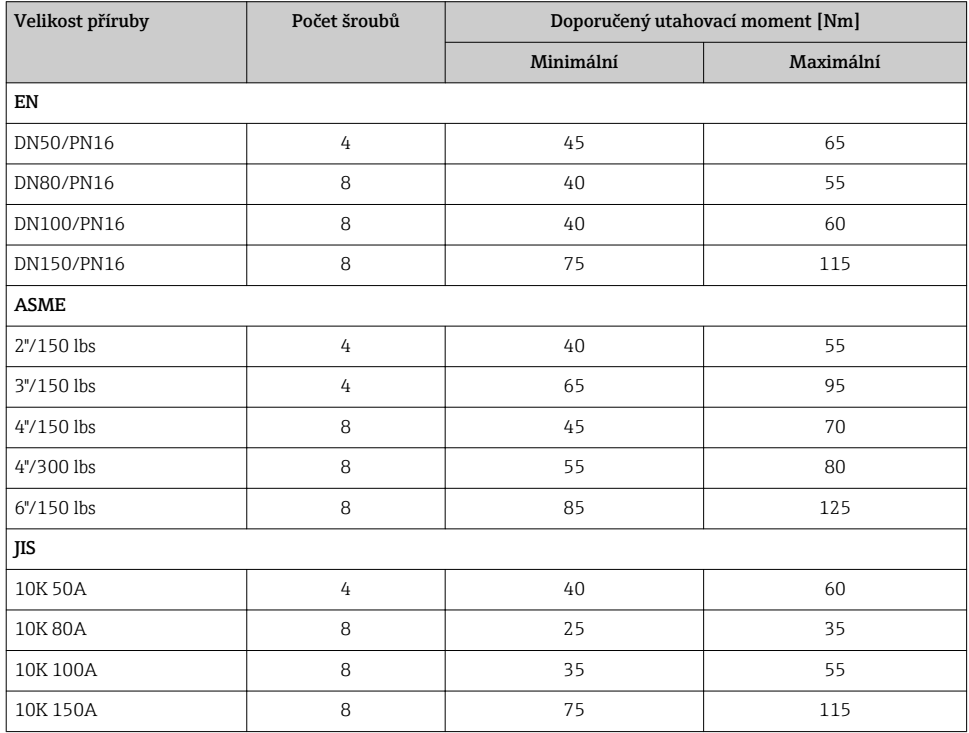

## <span id="page-23-0"></span>6.4 Kontejner s tepelnou izolací

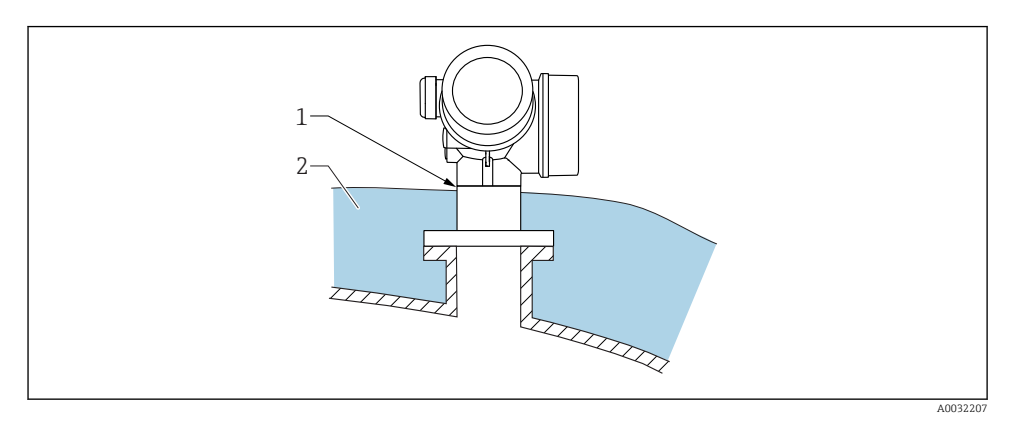

Pokud jsou procesní teploty vysoké, musí být zařízení umístěno do běžného izolačního systému kontejneru (2), aby se zamezilo zahřívání elektroniky v důsledku sálání nebo vedení tepla. Izolace nesmí být vyšší než krček zařízení (1).

## 6.5 Otočení hlavice převodníku

Aby se umožnil snazší přístup ke svorkovnicovému modulu, hlavici převodníku je možné otočit:

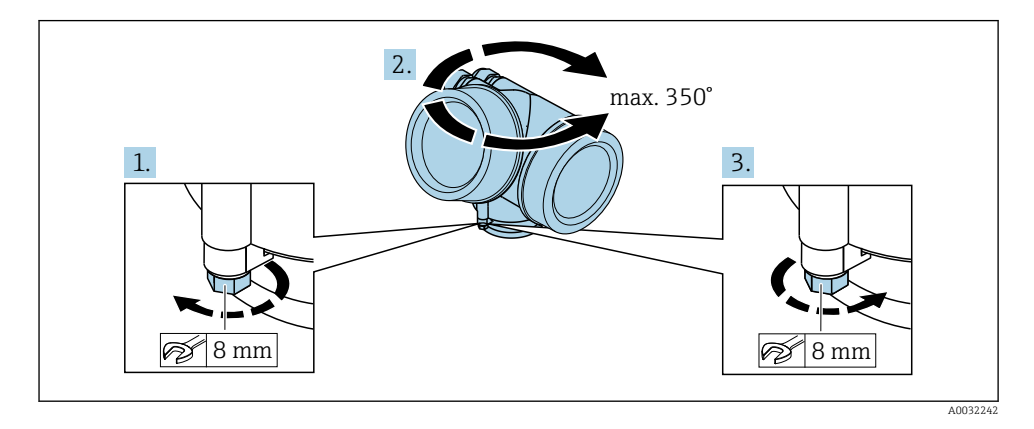

- 1. Odšroubujte pojistný šroub pomocí klíče na šestihranné matice.
- 2. Otáčejte skříňkou v požadovaném směru.
- 3. Utáhněte pojistný šroub (1,5 Nm pro plastový kryt; 2,5 Nm pro hliníkový nebo nerezový kryt).

## <span id="page-24-0"></span>6.6 Otočení displeje

#### 6.6.1 Otevření krytu

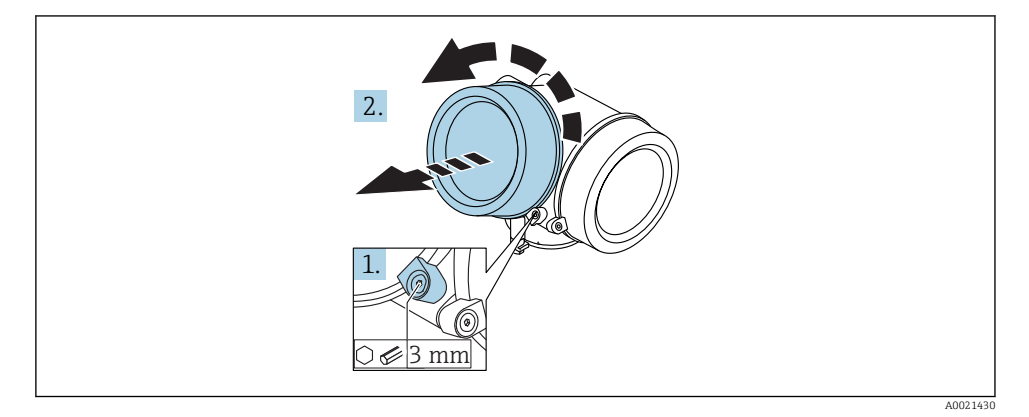

- 1. Uvolněte šroub uchycovací spony krytu modulu elektroniky pomocí inbusového klíče (3 mm) a otočte sponou 90 ° proti směru hodinových ručiček.
- 2. Odšroubujte kryt a zkontrolujte těsnění víka, v případě potřeby vyměňte za nové.

#### 6.6.2 Otočení zobrazovacího modulu

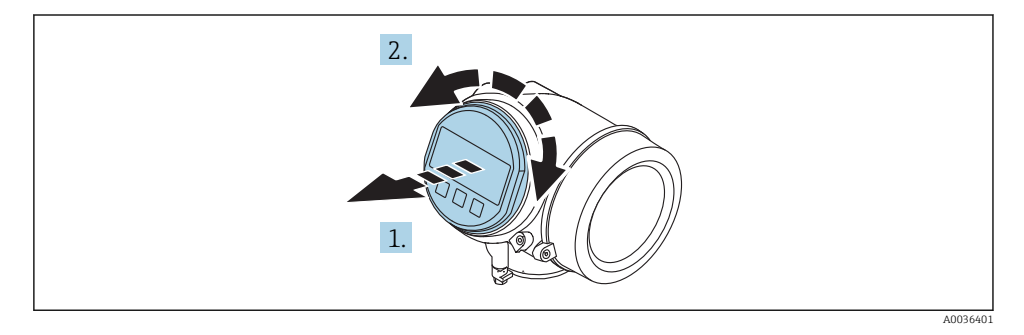

- 1. Jemným otáčivým pohybem vytáhněte modul displeje.
- 2. Otočte modul displeje do požadované polohy: max. 8 × 45 ° v každém směru.
- 3. Protáhněte spirálový kabel do mezery mezi skříňkou a hlavním modulem elektroniky a zastrčte zobrazovací modul do skříňky elektroniky, až do ní zapadne.

#### <span id="page-25-0"></span>6.6.3 Uzavření krytu modulu elektroniky

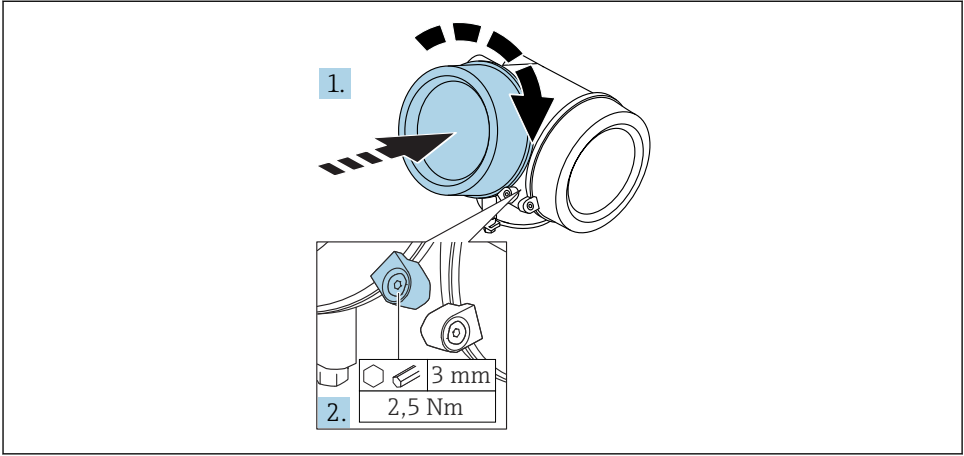

A0021451

- 1. Pevně zašroubujte zpět kryt modulu elektroniky.
- 2. Otočte uchycovací sponu 90 ° po směru hodinových ručiček a sponu utáhněte na 2,5 Nm pomocí inbusového klíče (3 mm).

## 6.7 Kontrola po instalaci

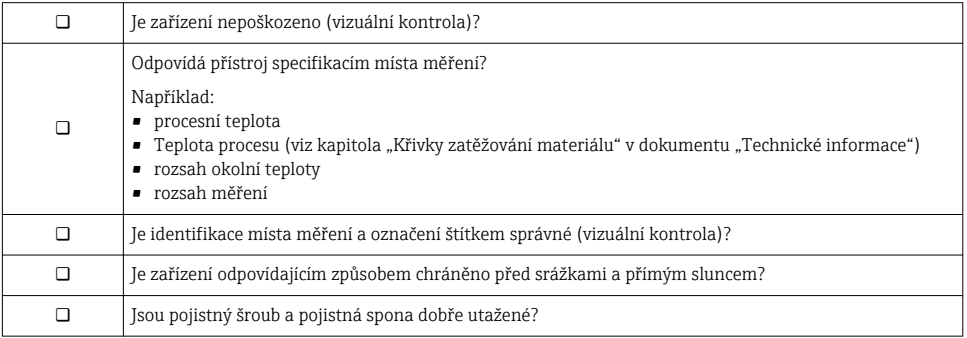

# <span id="page-26-0"></span>7 Elektrické připojení

## 7.1 Podmínky připojení

7.1.1 Přiřazení svorek

#### Přiřazení svorek dvouvodič: 4–20 mA HART

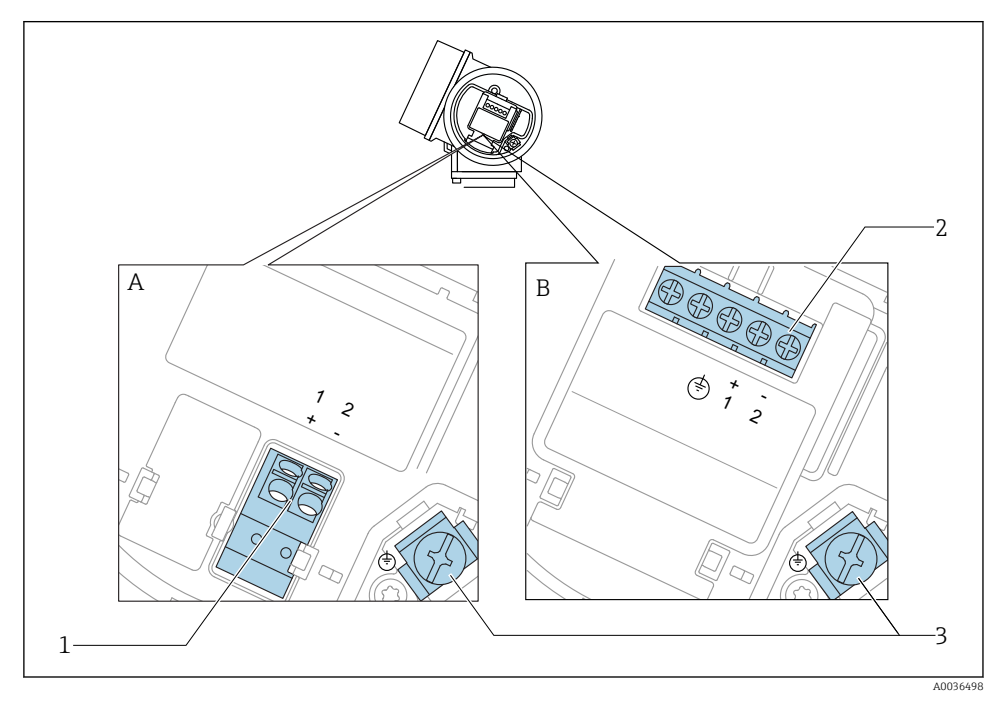

 *5 Přiřazení svorek dvouvodič: 4–20 mA HART*

- *A Bez integrované přepěťové ochrany*
- *B S integrovanou přepěťovou ochranou*
- *1 Připojení 4–20 mA HART pasivní: svorky 1 a 2, bez integrované přepěťové ochrany*
- *2 Připojení 4–20 mA HART pasivní: svorky 1 a 2, s integrovanou přepěťovou ochranou*
- *3 Svorka pro stínění kabelu*

#### Blokové schéma dvouvodič: 4–20 mA HART

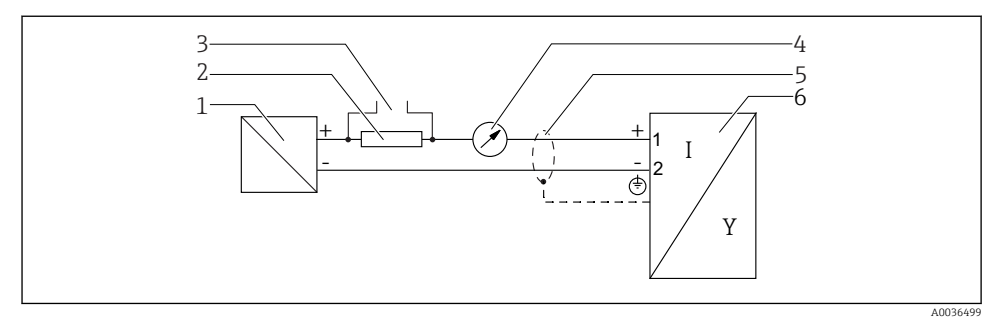

- *6 Blokové schéma dvouvodič: 4–20 mA HART*
- *Aktivní bariéra s napájením (např. RN221N); dodržujte napětí svorek*
- *Odpor pro komunikaci HART (≥ 250 Ω); dodržujte maximální zatížení*
- *Připojení pro Commubox FXA195 nebo FieldXpert SFX350/SFX370 (přes VIATOR Bluetooth modem)*
- *Analogové zobrazovací zařízení; dodržujte maximální zatížení*
- *Stínění kabelu; dodržujte specifikaci kabelu*
- *Měřicí přístroj*

#### Přiřazení svorek dvouvodič: 4–20 mA HART, spínaný výstup

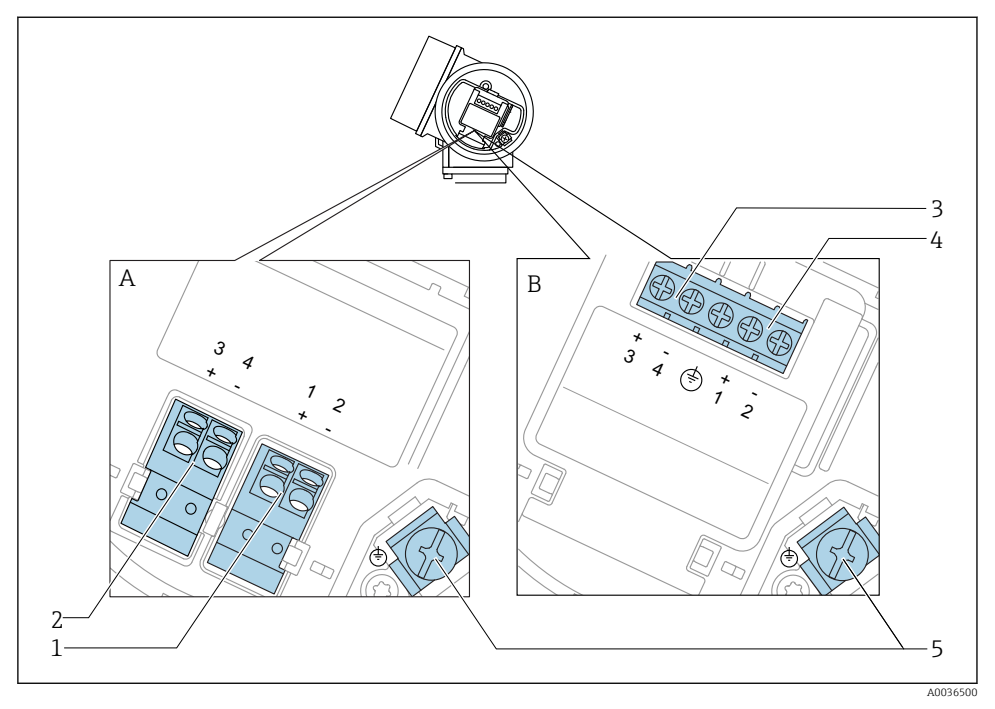

 *<sup>7</sup> Přiřazení svorek dvouvodič: 4–20 mA HART, spínaný výstup*

- *A Bez integrované přepěťové ochrany*
- *B S integrovanou přepěťovou ochranou*
- *1 Připojení 4–20 mA HART pasivní: svorky 1 a 2, bez integrované přepěťové ochrany*
- *2 Připojení spínaný výstup (otevřený kolektor): svorky 3 a 4, bez integrované přepěťové ochrany*
- *3 Připojení spínaný výstup (otevřený kolektor): svorky 3 a 4, s integrovanou přepěťovou ochranou*
- *4 Připojení 4–20 mA HART pasivní: svorky 1 a 2, s integrovanou přepěťovou ochranou*
- *5 Svorka pro stínění kabelu*

#### Blokové schéma dvouvodič: 4–20 mA HART, spínaný výstup

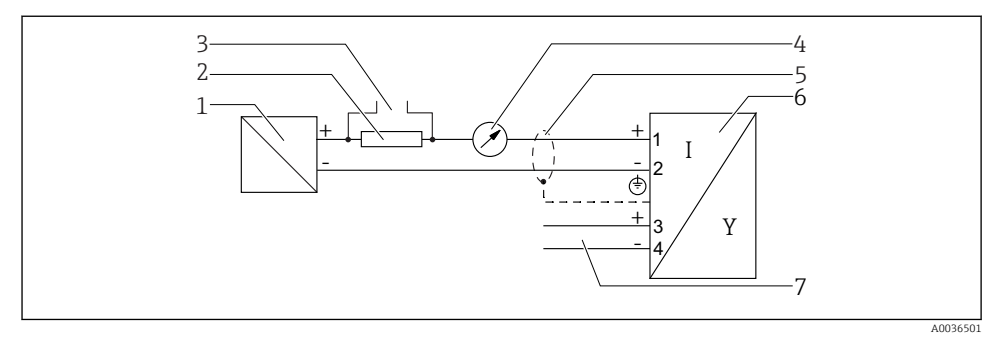

#### *8 Blokové schéma dvouvodič: 4–20 mA HART, spínaný výstup*

- *Aktivní bariéra s napájením (např. RN221N); dodržujte napětí svorek*
- *Odpor pro komunikaci HART (≥ 250 Ω); dodržujte maximální zatížení*
- *Připojení pro Commubox FXA195 nebo FieldXpert SFX350/SFX370 (přes VIATOR Bluetooth modem)*
- *Analogové zobrazovací zařízení; dodržujte maximální zatížení*
- *Stínění kabelu; dodržujte specifikaci kabelu*
- *Měřicí přístroj*
- *Spínaný výstup (otevřený kolektor)*

#### Přiřazení svorek dvouvodič: 4–20 mA HART, 4–20 mA

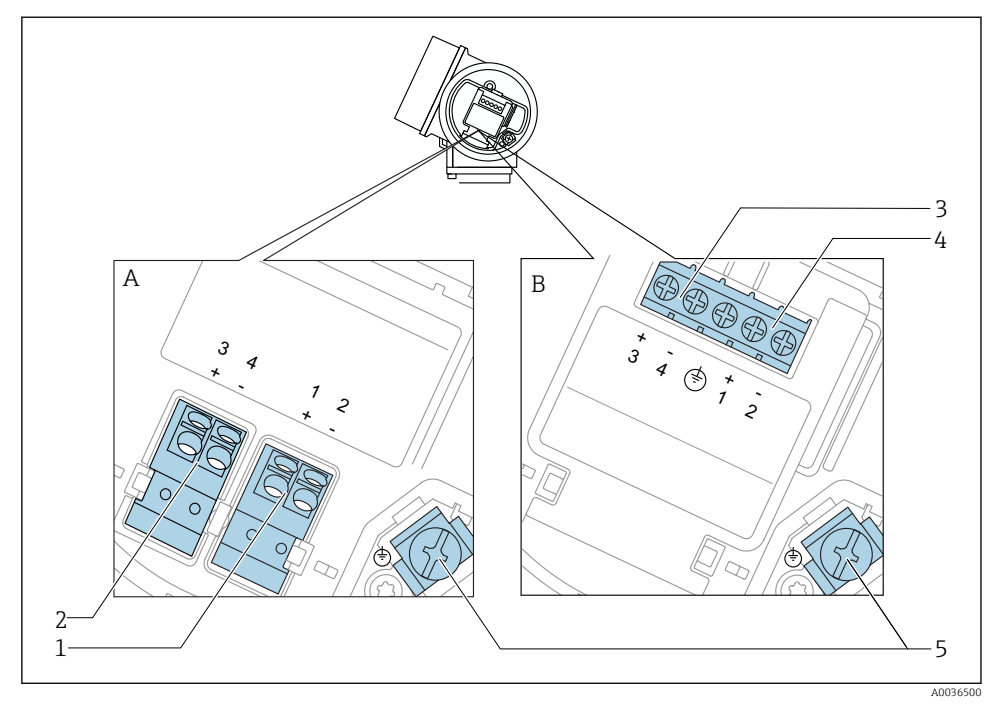

- *9 Přiřazení svorek dvouvodič: 4–20 mA HART, 4–20 mA*
- *A Bez integrované přepěťové ochrany*
- *B S integrovanou přepěťovou ochranou*
- *1 Připojení proudový výstup 1, 4–20 mA HART pasivní: svorky 1 a 2, bez integrované přepěťové ochrany*
- *2 Připojení proudový výstup 2, 4–20 mA: svorky 3 a 4, bez integrované přepěťové ochrany*
- *3 Připojení proudový výstup 2, 4–20 mA: svorky 3 a 4, s integrovanou přepěťovou ochranou*
- *4 Připojení proudový výstup 1, 4–20 mA HART pasivní: svorky 1 a 2, s integrovanou přepěťovou ochranou*
- *5 Svorka pro stínění kabelu*

#### Blokové schéma dvouvodič: 4–20 mA HART, 4–20 mA

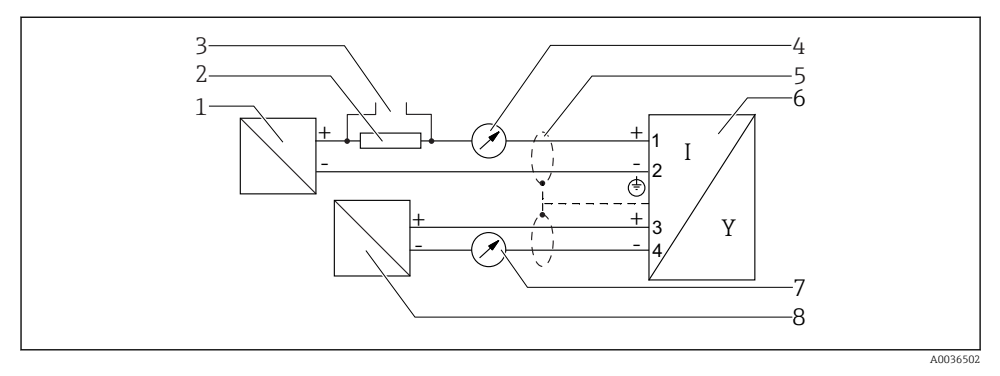

 *10 Blokové schéma dvouvodič: 4–20 mA HART, 4–20 mA*

- *Aktivní bariéra s napájením (např. RN221N); dodržujte napětí svorek*
- *Odpor pro komunikaci HART (≥ 250 Ω); dodržujte maximální zatížení*
- *Připojení pro Commubox FXA195 nebo FieldXpert SFX350/SFX370 (přes VIATOR Bluetooth modem)*
- *Analogové zobrazovací zařízení; dodržujte maximální zatížení*
- *Stínění kabelu; dodržujte specifikaci kabelu*
- *Měřicí přístroj*
- *Analogové zobrazovací zařízení; dodržujte maximální zatížení*
- *Aktivní bariéra s napájením (např. RN221N), proudový výstup 2; dodržujte napětí svorek*

#### 7.1.2 Připojovací konektory zařízení

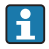

U verzí s připojovacím konektorem sběrnice (M12 nebo 7/8") lze signální vedení připojit bez nutnosti otevřít kryt.

*Obsazení kontaktů připojovacího konektoru M12*

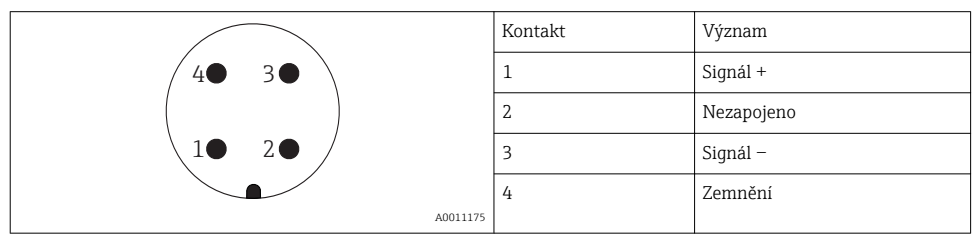

*Obsazení kontaktů připojovacího konektoru 7/8"*

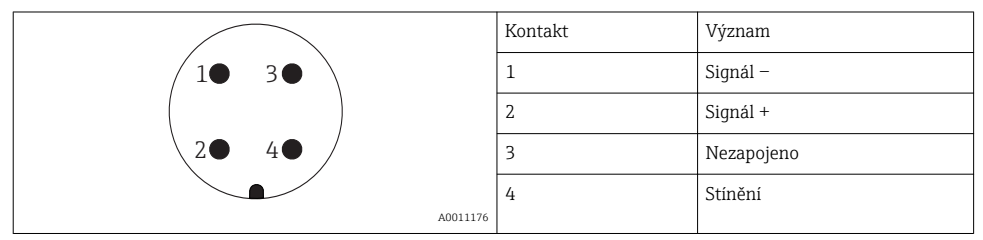

#### 7.1.3 Napájecí napětí

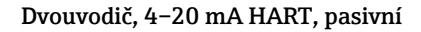

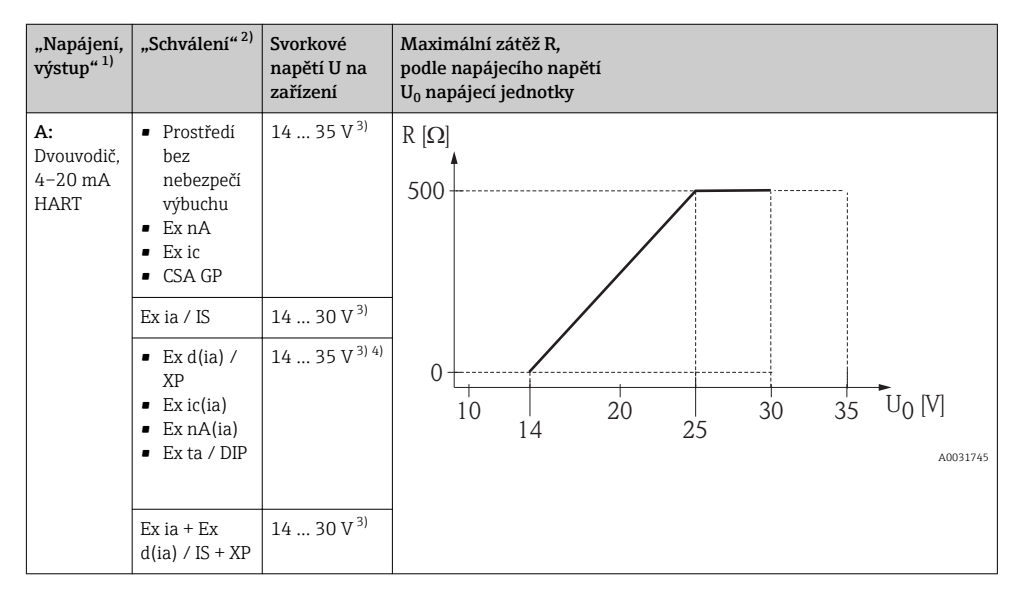

1) položka 020 ve struktuře produktu<br>2) položka 010 ve struktuře produktu

2) položka 010 ve struktuře produktu<br>3) lestliže se používá modem s techno

3) Jestliže se používá modem s technologií Bluetooth, minimální napájecí napětí se zvyšuje o 2 V.

4) Při okolních teplotách TT<sub>a</sub> ≤ −20 °C je vyžadováno svorkové napětí U ≥ 16 V k spuštění zařízení s minimálním chybovým proudem (3,6 mA).

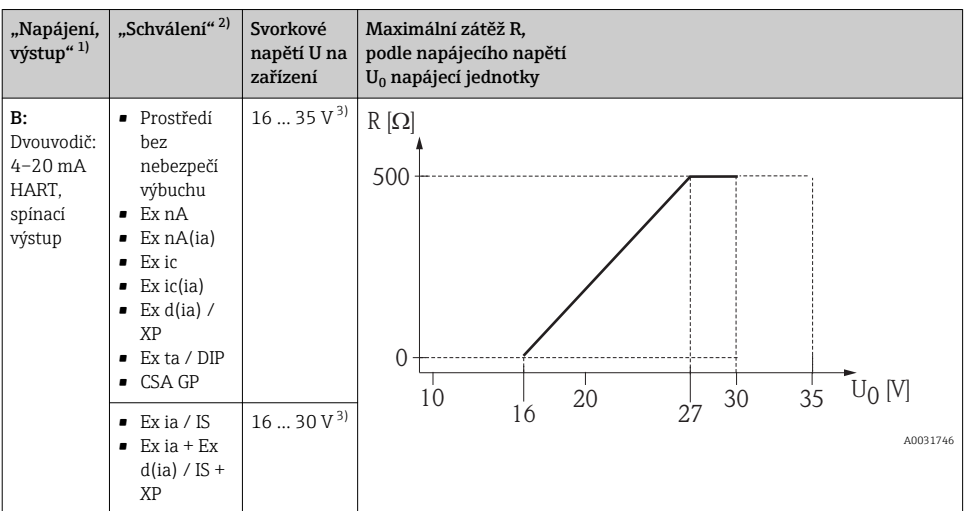

1) položka 020 ve struktuře produktu<br>2) položka 010 ve struktuře produktu

2) položka 010 ve struktuře produktu<br>3) lestliže se používá modem s techno

3) Jestliže se používá modem s technologií Bluetooth, minimální napájecí napětí se zvyšuje o 2 V.

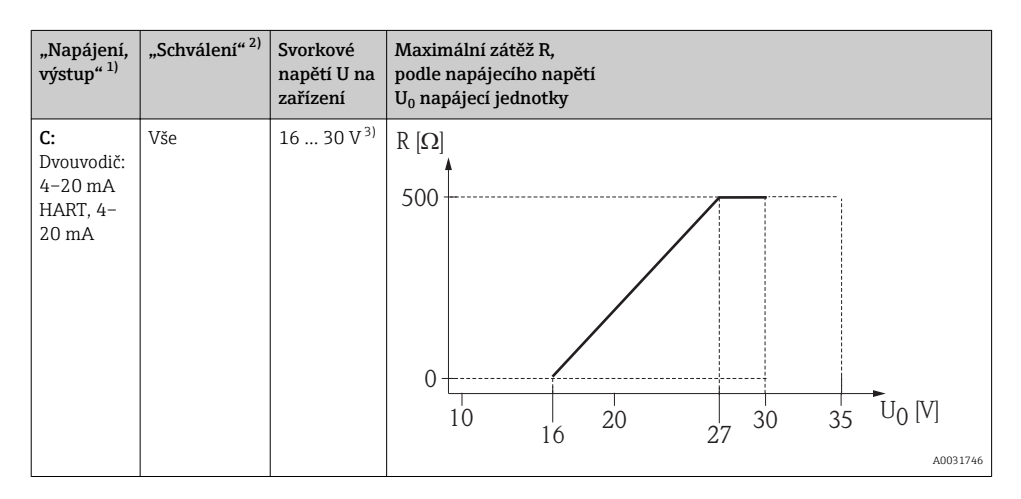

1) položka 020 ve struktuře produktu<br>2) položka 010 ve struktuře produktu

2) položka 010 ve struktuře produktu<br>3) lestliže se používá modem s techno

3) Jestliže se používá modem s technologií Bluetooth, minimální napájecí napětí se zvyšuje o 2 V.

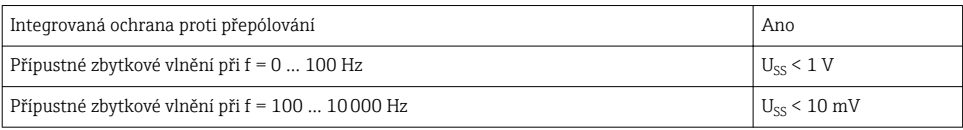

### 7.1.4 Přepěťová ochrana

Pokud se měřicí zařízení používá pro měření hladiny v hořlavých kapalinách, což vyžaduje použití přepěťové ochrany v souladu s DIN EN 60079-14, normou pro zkušební postupy 60060-1 (10 kA, puls 8/20 μs), musí být nainstalován modul přepěťové ochrany.

#### Integrovaný modul přepěťové ochrany

Integrovaný modul přepěťové ochrany je k dispozici pro dvouvodičová zařízení HART. Struktura produktu: položka 610 "Nainstalované příslušenství", volba NA "Přepěťová ochrana".

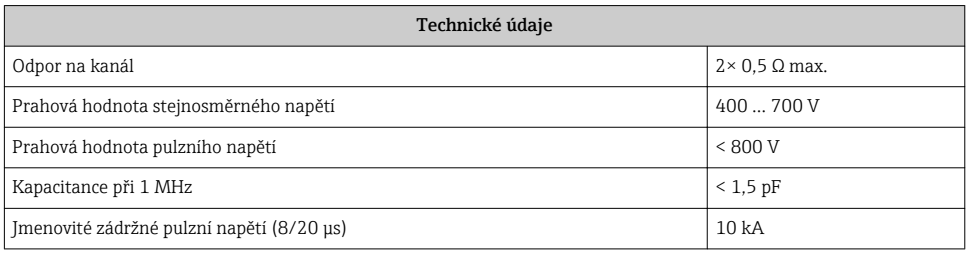

#### Externí modul přepěťové ochrany

Jako externí přepěťová ochrana jsou vhodné jednotky HAW562 nebo HAW569 od společnosti Endress+Hauser.

### 7.1.5 Připojení měřicího přístroje

### **A VAROVÁNÍ**

#### Nebezpečí výbuchu!

- ‣ Dodržujte relevantní národní normy.
- ‣ Dodržujte specifikace v bezpečnostních pokynech (XA).
- ‣ Používejte pouze specifikované kabelové východky.
- ‣ Zkontrolujte a ujistěte se, že napájecí napětí odpovídá informacím uvedeným na typovém štítku.
- ‣ Před připojením zařízení vypněte přívod napájení.
- ‣ Před přivedením napájení připojte zemnění pro vyrovnání potenciálu k vnější zemnicí svorce.

#### Požadované nástroje/příslušenství:

- Pro zařízení se zámkem krytu: inbusový klíč AF3
- Kleště na stahování izolace
- Když se používají lankové kabely: jedna návlečka na každý připojovaný vodič.

#### Otevření krytu svorkovnicového modulu

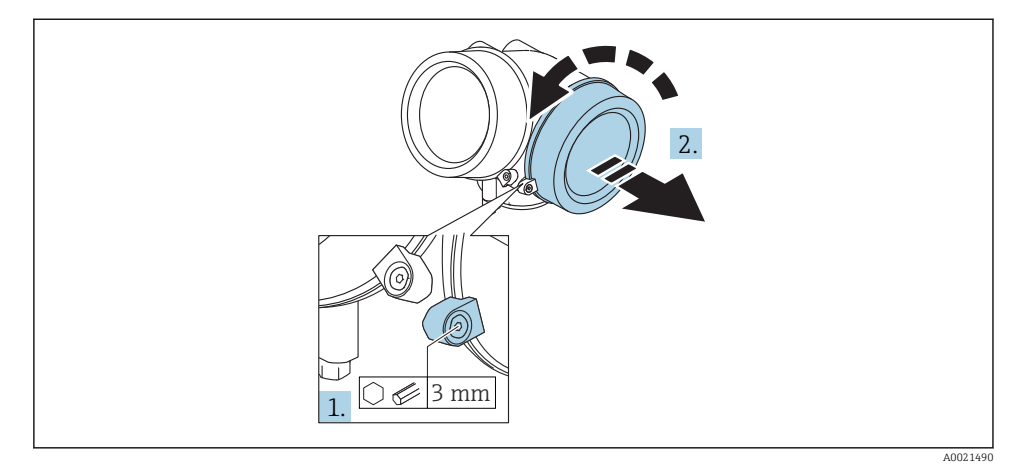

- 1. Uvolněte šroub uchycovací spony krytu svorkovnicového modulu pomocí inbusového klíče (3 mm) a otočte sponou 90 ° po směru hodinových ručiček.
- 2. Poté odšroubujte kryt svorkovnicového modulu a zkontrolujte těsnění víka, v případě potřeby vyměňte za nové.

### Připojení

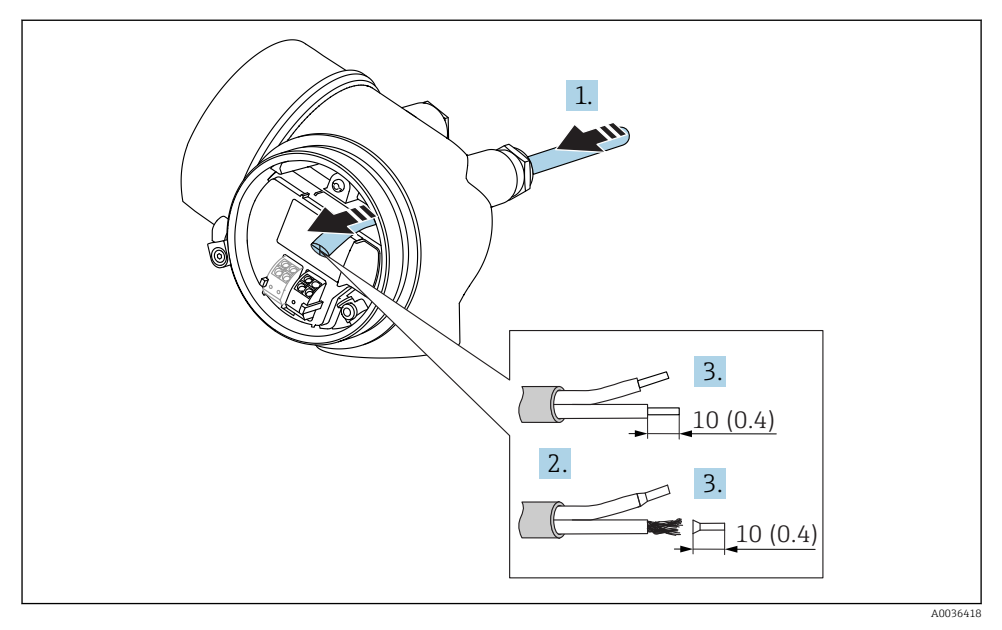

 *11 Rozměry: mm (in)*

 $\ddot{\phantom{1}}$ 

- 1. Prostrčte kabel skrz kabelovou průchodku. Aby bylo zaručeno dobré utěsnění, neodstraňujte těsnicí kroužek z kabelové průchodky.
- 2. Odstraňte stínění kabelu.
- 3. Odizolujte konce kabelu v délce 10 mm (0,4 in). V případě lankových kabelů také nasaďte na drát nákružky.
- 4. Pevně utáhněte kabelové průchodky.
- 5. Připojte kabel podle přiřazení svorek.

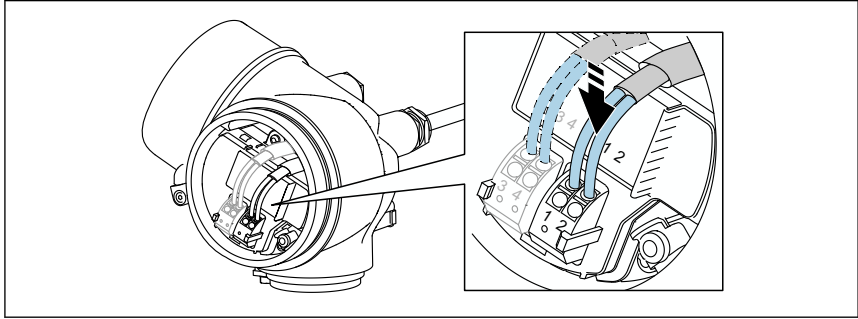

6. Pokud se používají stíněné kabely: Připojte stínění kabelu k zemnicí svorce.

#### Zástrčné pružinové svorky

V případě zařízení bez integrované přepěťové ochrany se používá elektrické připojení prostřednictvím zástrčných pružinových svorek. Pevné vodiče nebo flexibilní vodiče s návlečkami lze vložit přímo do svorky bez použití páčky, a tak automaticky vytvořit vodivý kontakt.

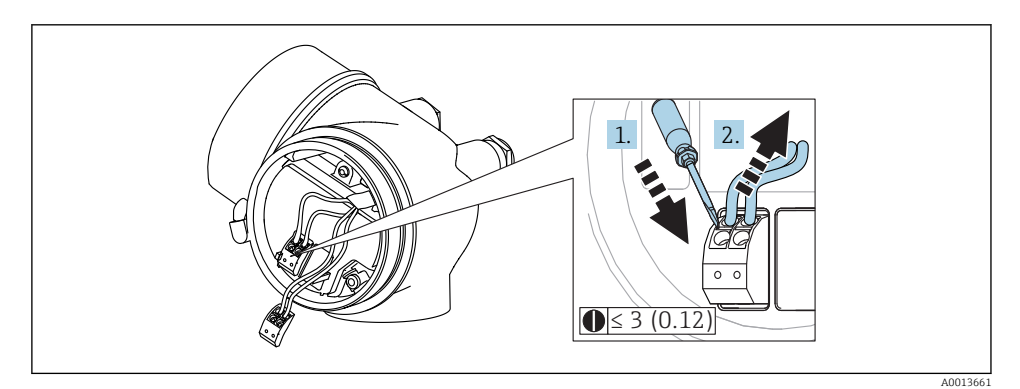

 *12 Rozměry: mm (in)*

Vyjímání kabelů ze svorek:

- 1. Pomocí plochého šroubováku velikosti ≤ 3 mm zatlačte dolů na drážku mezi oběma otvory svorky
- 2. a současně vytáhněte konec kabelu ze svorky.

#### Uzavření krytu svorkovnicového modulu

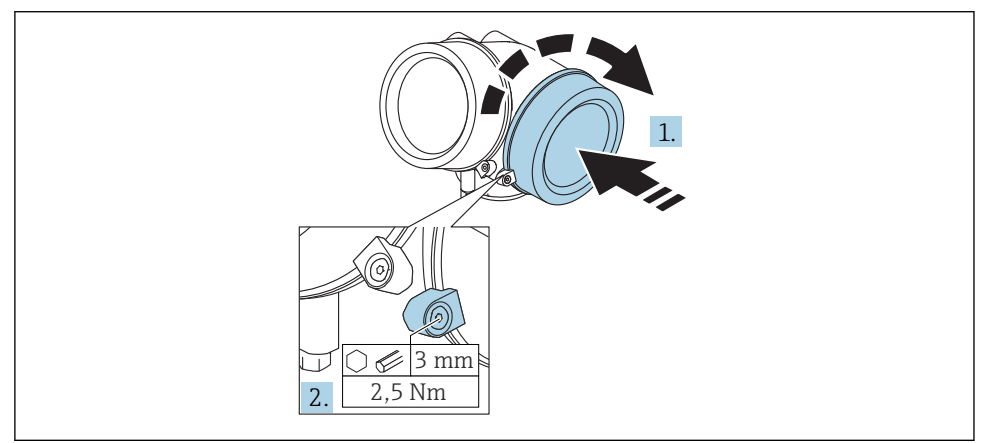

A0021491

- <span id="page-39-0"></span>1. Pevně zašroubujte zpět kryt svorkovnicového modulu.
- 2. Otočte uchycovací sponu 90 ° proti směru hodinových ručiček a sponu znovu utáhněte na 2,5 Nm (1,84 lbf ft) pomocí inbusového klíče (3 mm).

#### 7.1.6 Kontrola po připojení

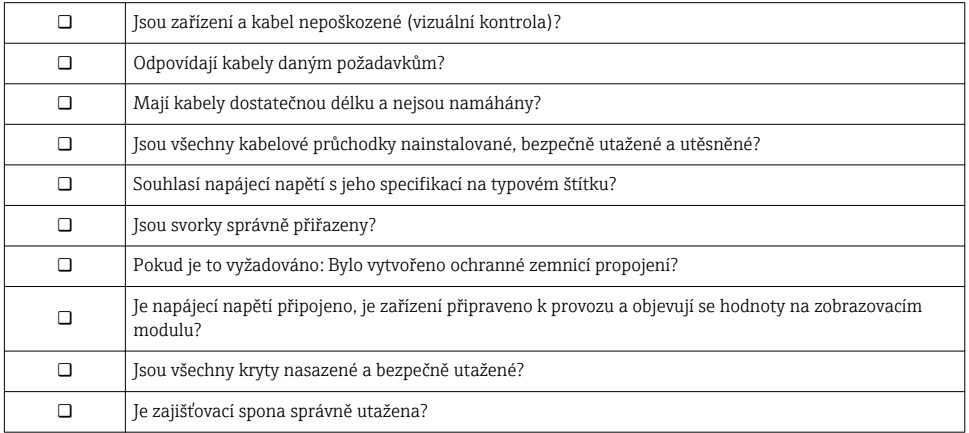

## 8 Uvedení do provozu prostřednictvím SmartBlue (aplikace)

## 8.1 Požadavky

#### Požadavky na zařízení

Uvedení do provozu prostřednictvím SmartBlue je možné pouze tehdy, jestliže zařízení má modul Bluetooth.

#### Systémové požadavky pro SmartBlue

SmartBlue je k dispozici ke stažení na Google Play Store pro zařízení s operačním systémem Android a na iTunes Store pro zařízení s operačním systémem iOS.

- Zařízení iOS: iPhone 4S nebo vyšší od iOS9.0; iPad2 nebo vyšší od iOS9.0; iPod Touch 5. generace nebo vyšší od iOS9.0
- Zařízení se systémem Android: Android od verze 4.4 KitKat a *Bluetooth®* 4.0

#### Počáteční heslo

ID modulu Bluetooth slouží jako počáteční heslo používané k navázání prvního připojení k zařízení. Nachází se:

- na informačním listu dodaném se zařízením. Tento list specifický pro každé výrobní číslo je rovněž uložen v W@M.
- na typovém štítku modulu Bluetooth.

<span id="page-40-0"></span>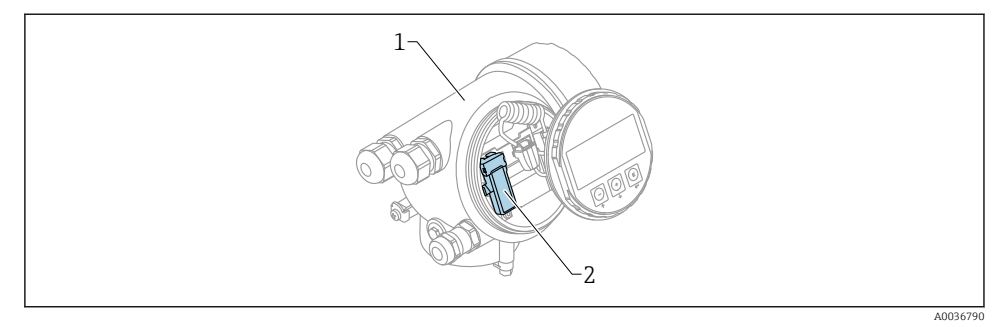

 *13 Zařízení s modulem Bluetooth*

- *1 Modul s elektronikou zařízení*
- *2 Typový štítek modulu Bluetooth; ID na tomto typovém štítku slouží jako počáteční heslo.*

Přístupové údaje (včetně hesla změněného uživatelem) nejsou uloženy v zařízení, ale v modulu Bluetooth. Toto musí být vzato do úvahy, když se tento modul odstraní z jednoho zařízení a vloží do jiného zařízení.

## 8.2 Uvedení do provozu

Stáhněte si a nainstalujte SmartBlue

1. Pro stažení aplikace naskenujte QR kód nebo zadejte "SmartBlue" do vyhledávacího pole

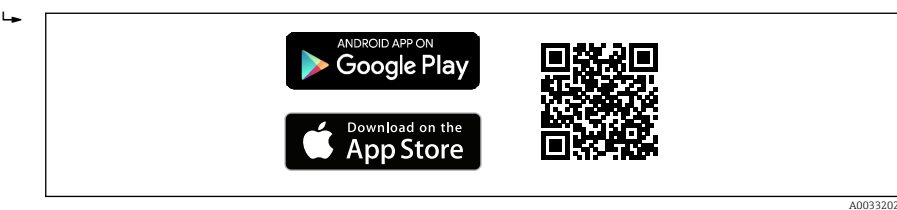

 *14 Odkaz na stažení*

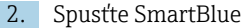

Щ

F

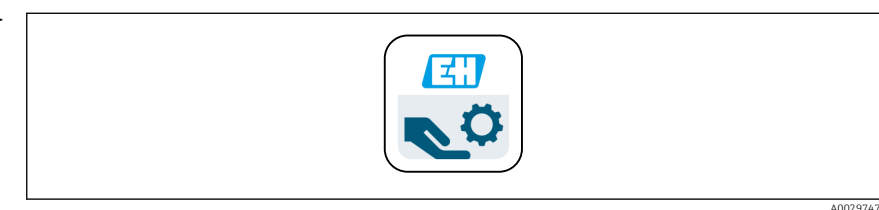

 *15 Piktogram SmartBlue*

3. Zvolte zařízení ze zobrazeného seznamu (pouze dostupná zařízení)

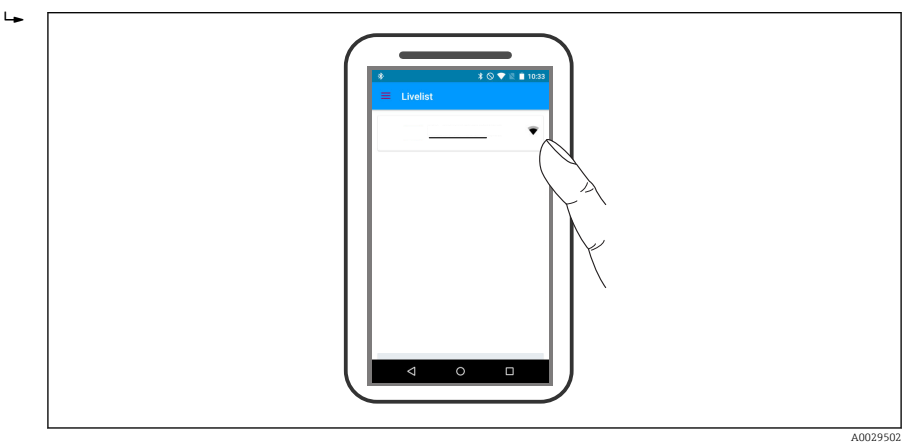

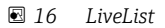

Lze navázat pouze jedno připojení typu "point-to-point" mezi jedním senzorem a jedním chytrým telefonem nebo tabletem.

4. Přihlaste se

f

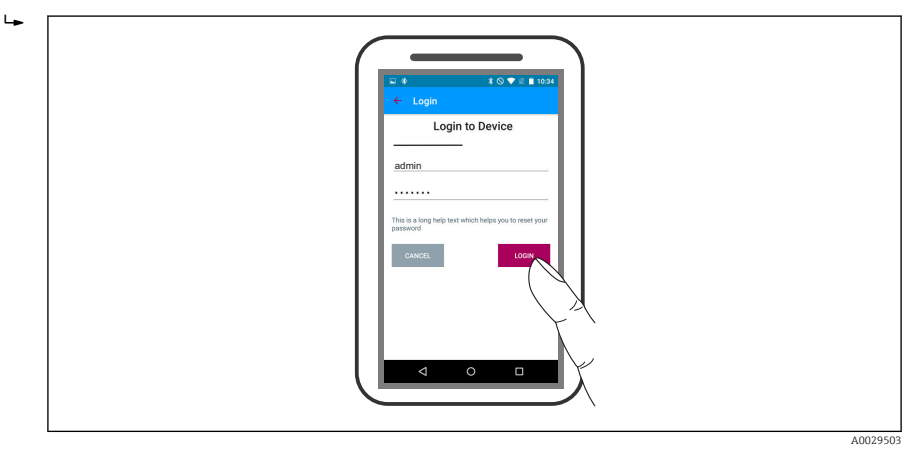

#### *17 Přihlášení*

- 5. Zadejte uživatelské jméno -> admin
- 6. Zadejte počáteční heslo -> ID modulu Bluetooth
- 7. Po prvním přihlášení změňte heslo

8. Posunem po displeji do strany lze zobrazit další informace (např. hlavní nabídku)

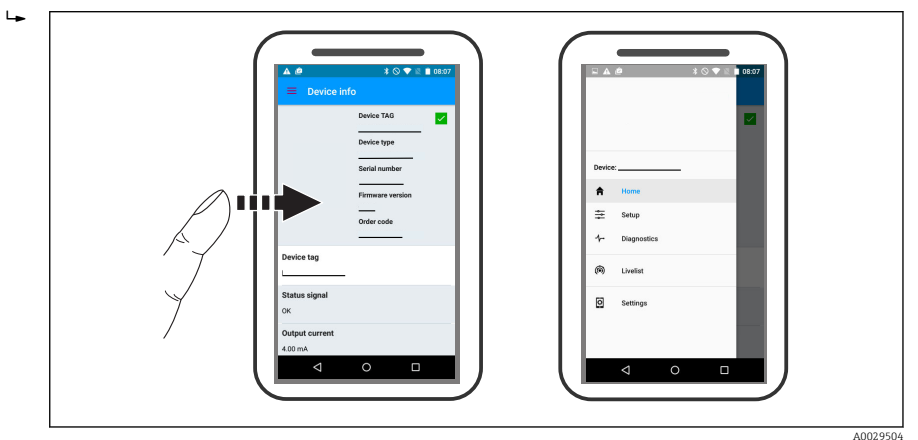

 *18 Hlavní nabídka*

Obalovou křivku lze zobrazit a nahrát

#### Společně s obalovou křivkou se zobrazí následující hodnoty:

- $\blacksquare$  D = vzdálenost
- $I = h$ ladina

 $\mathbf{f}$ 

- $\bullet$  A = absolutní amplituda
- V případě snímků obrazovky (screenshotů) se ukládá zobrazená část (funkce zoomu)
- U videosekvencí se vždy ukládá celá oblast bez funkce zoomu

Při využití funkcí odpovídajícího chytrého telefonu nebo tabletu je možné obalové křivky (videosekvence) i odesílat.

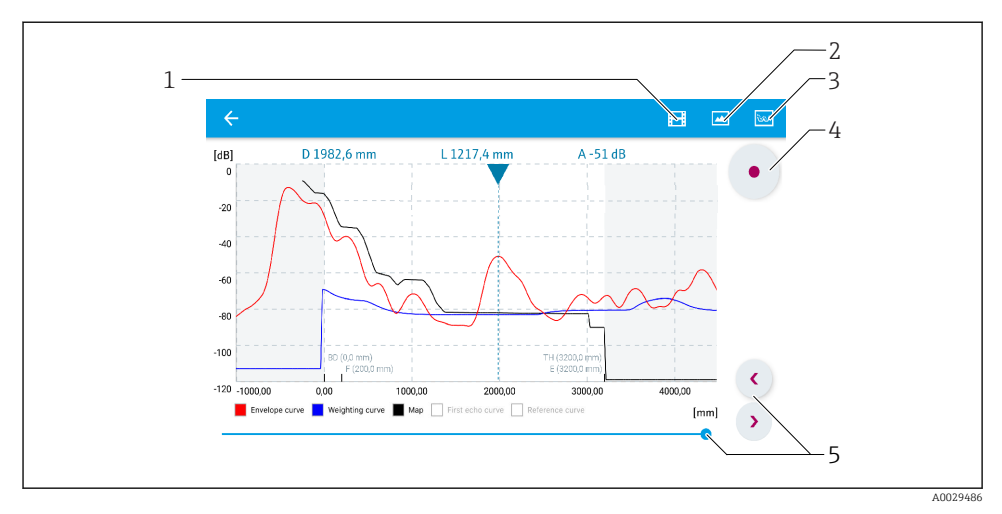

 *19 Zobrazení křivky obálky (příklad) v SmartBlue; zobrazení v systému Android*

- *Nahrávání videa*
- *Vytvořit snímek obrazovky (screenshot)*
- *Navigace do nabídky mapování*
- *Start/stop nahrávání videozáznamu*
- *Posunout čas na časové ose*

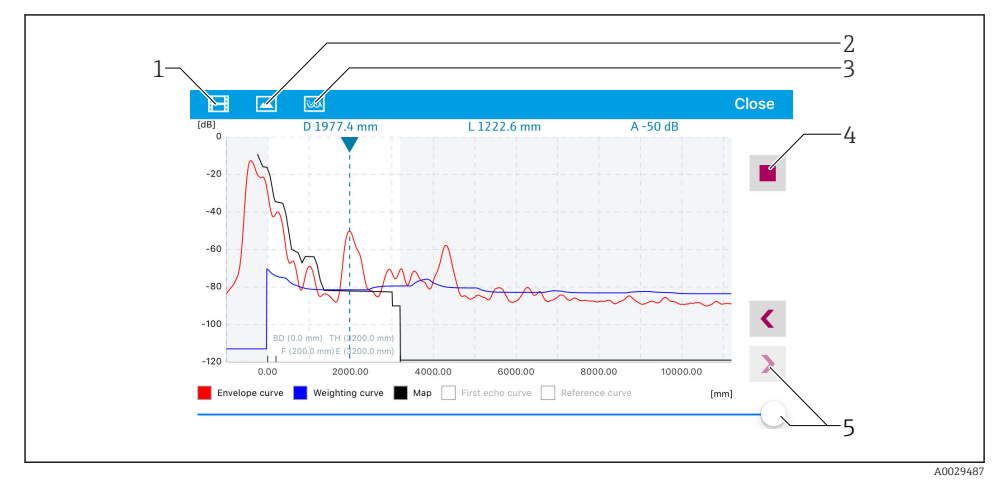

 *20 Zobrazení křivky obálky (příklad) v SmartBlue; zobrazení v systému iOS*

- *Nahrávání videa*
- *Vytvořit snímek obrazovky (screenshot)*
- *Navigace do nabídky mapování*
- *Start/stop nahrávání videozáznamu*
- *Posunout čas na časové ose*

# <span id="page-44-0"></span>9 Uvedení do provozu prostřednictvím průvodce

Průvodce provázející uživatele počátečním nastavením je k dispozici ve FieldCare a DeviceCare <sup>1)</sup>.

- 1. Připojte zařízení k FieldCare nebo DeviceCare (podrobnosti jsou uvedeny v kapitole "Možnosti ovládání" v návodu k obsluze).
- 2. Otevřete zařízení ve FieldCare nebo DeviceCare.
	- Objeví se přehledová stránka (domovská stránka) zařízení:

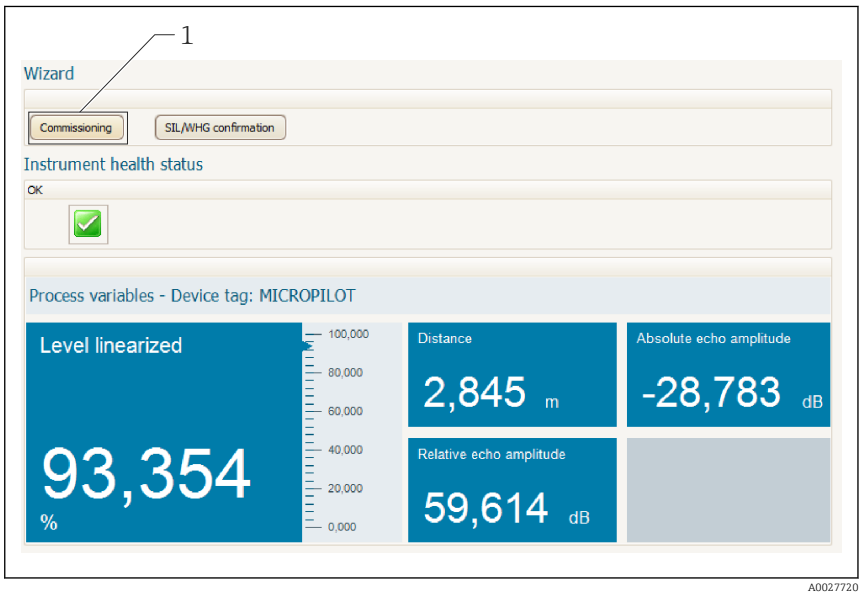

- *1 Tlačítkem "Uvedení do provozu" se vyvolá průvodce.*
- 3. Stiskem tlačítka "Uvedení do provozu" vyvolejte průvodce.
- 4. Zadejte nebo zvolte příslušnou hodnotu pro každý parametr. Tyto hodnoty se okamžitě zapíší do zařízení.
- 5. Klepnutím na "Další" přepněte na další stránku.
- 6. Po dokončení poslední stránky klepněte na "Konec sekvence" pro uzavření průvodce.
- Pokud se průvodce zruší před nastavením všech potřebných parametrů, zařízení se může nacházet v nedefinovaném stavu. V tomto případě se doporučuje resetovat zařízení na výchozí nastavení.

<sup>1)</sup> DeviceCare je k dispozici ke stažení na adrese www.software-products.endress.com. Ke stažení je vyžadována registrace na softwarovém portálu Endress+Hauser.

# <span id="page-45-0"></span>10 Uvádění do provozu (prostřednictvím menu obsluhy)

## 10.1 Zobrazovací a ovládací modul

#### 10.1.1 Vzhled zobrazení na displeji

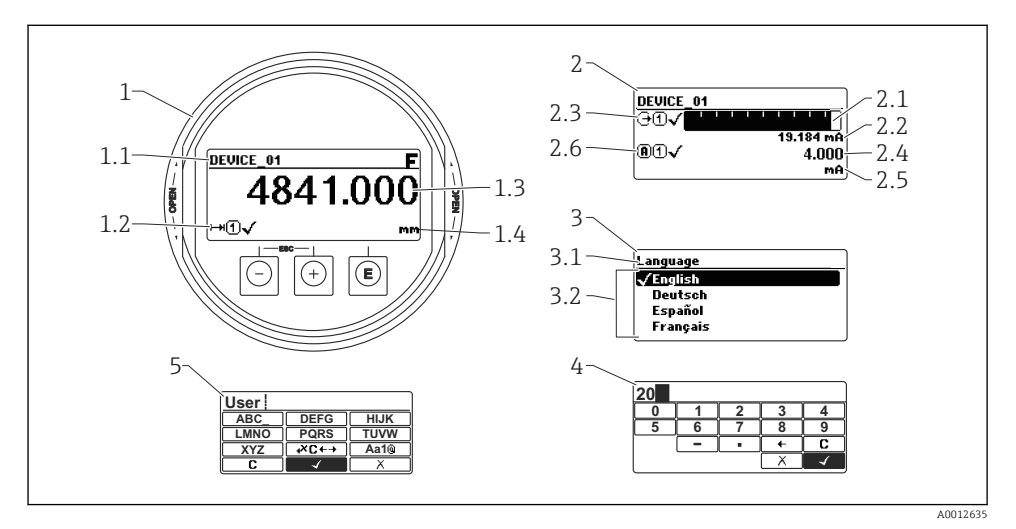

 *21 Vzhled zobrazovacího a ovládacího modulu pro obsluhu v provozu*

- *1 Zobrazení měřené hodnoty (1 hodnota, max. velikost)*
- *1.1 Záhlaví obsahující označení a symbol chyby (pokud je nějaká chyba aktivní)*
- *1.2 Symboly měřené hodnoty*
- *1.3 Měřená hodnota*
- *1.4 Unit (jednotka)*
- *2 Zobrazení měřené hodnoty (1 sloupcový graf + 1 hodnota)*
- *2.1 Sloupcový graf měřené hodnoty 1*
- *2.2 Měřená hodnota 1 (včetně jednotky)*
- *2,3 Symboly měřené hodnoty pro měřenou hodnotu 1*
- *2.4 Měřená hodnota 2*
- *2.5 Jednotka měřené hodnoty 2*
- *2.6 Symboly měřené hodnoty pro měřenou hodnotu 2*
- *3 Znázornění parametru (zde: parametr s výběrovým seznamem)*
- *3.1 Záhlaví obsahující název parametru a symbol chyby (pokud je nějaká chyba aktivní)*
- *3.2 Výběrový seznam: Ø označuje aktuální hodnotu parametru.*
- *4 Vstupní matice pro čísla*
- *5 Vstupní matice pro alfanumerické a speciální znaky*

### 10.1.2 Ovládací prvky

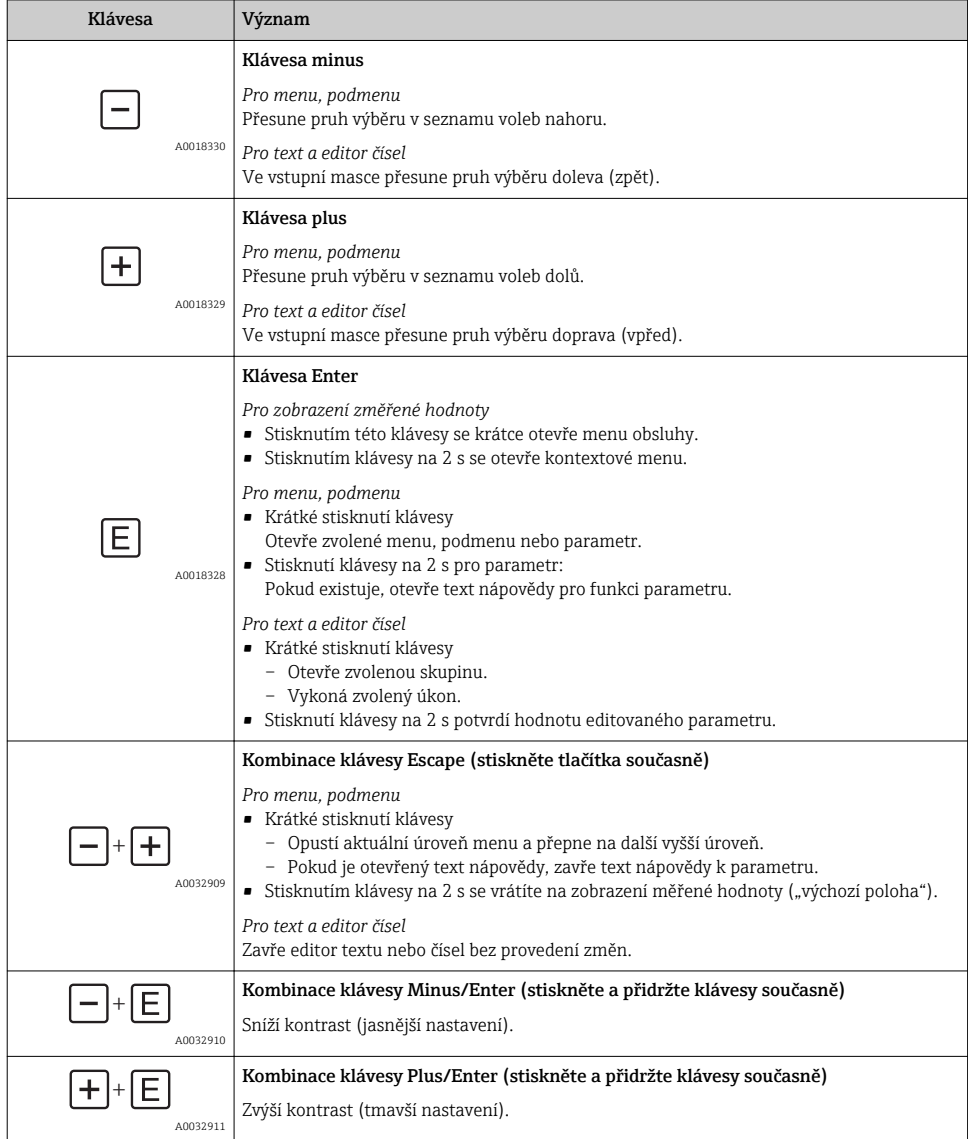

#### 10.1.3 Otevření kontextového menu

S využitím kontextového menu může uživatel vyvolat následující tři menu rychle a přímo z provozního zobrazení:

- Setup (nastavení)
- Zál. dat displej
- Křivka obál.
- Zámek klávesnice zapnutý

#### Otevření a zavření kontextového menu

Uživatel je na provozním displeji.

- 1. Stiskněte na 2 s.
	- ← Kontextové menu se otevře.

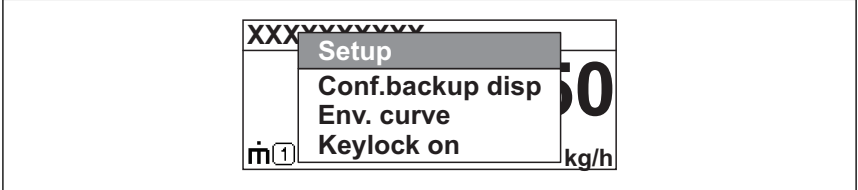

A0033110-CS

- 2. Stiskněte  $\Box$  +  $\Box$  současně.
	- Kontextové menu se zavře a objeví se provozní zobrazení.

#### Vyvolání menu prostřednictvím kontextového menu

- 1. Otevřete kontextové menu.
- 2. Stiskem **E** přejděte na požadované menu.
- 3. Stiskem E potvrďte výběr.
	- Zvolené menu se otevře.

## <span id="page-48-0"></span>10.2 Menu obsluhy

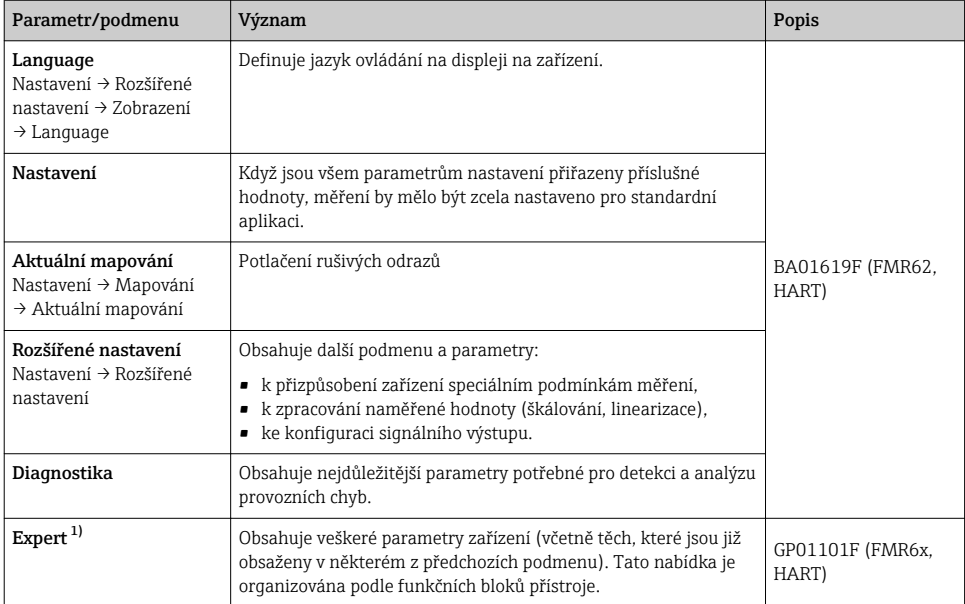

1) Při vstupu do nabídky "Expert" je vždy vyžadován přístupový kód. Pokud nebyl definován specifický přístupový kód zákazníka, je třeba zadat "0000".

## <span id="page-49-0"></span>10.3 Odemčení zařízení

Pokud bylo zařízení zamknuto, musí se nejprve odemknout, než bude možné nastavovat parametry měření.

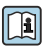

Podrobnosti naleznete v návodu k obsluze zařízení: BA01619F (FMR62, HART)

## 10.4 Nastavení jazyka ovládání

Tovární nastavení: angličtina nebo objednaný místní jazyk

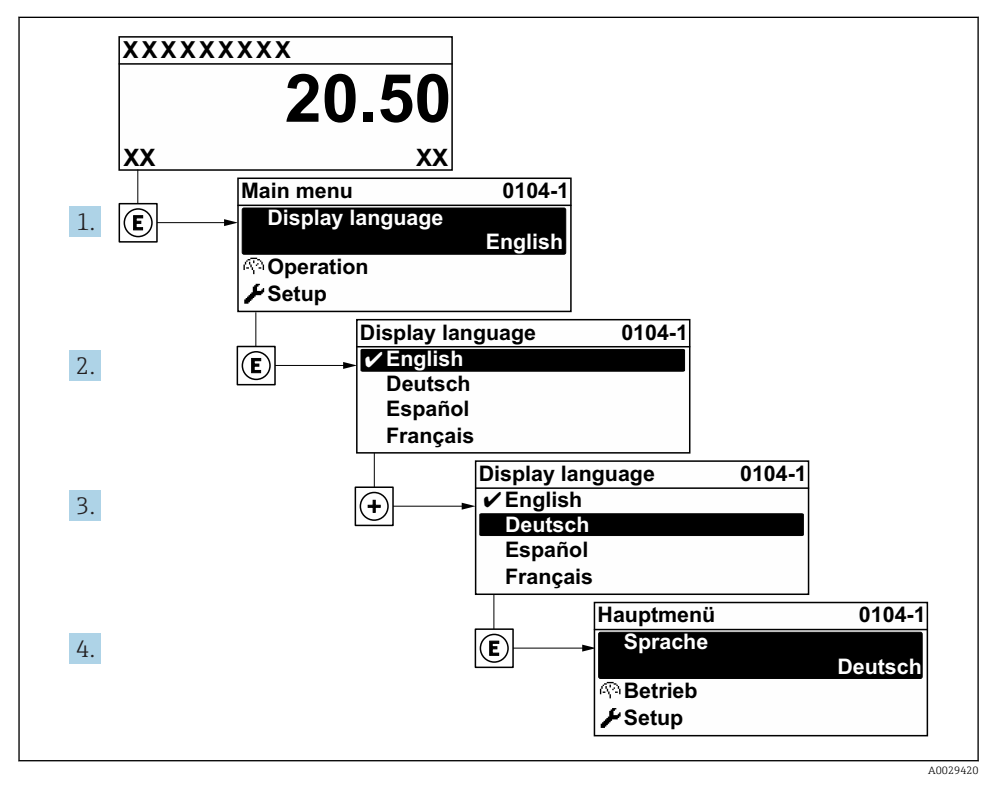

 *22 Na příkladu lokálního displeje*

## <span id="page-50-0"></span>10.5 Konfigurace měření hladiny

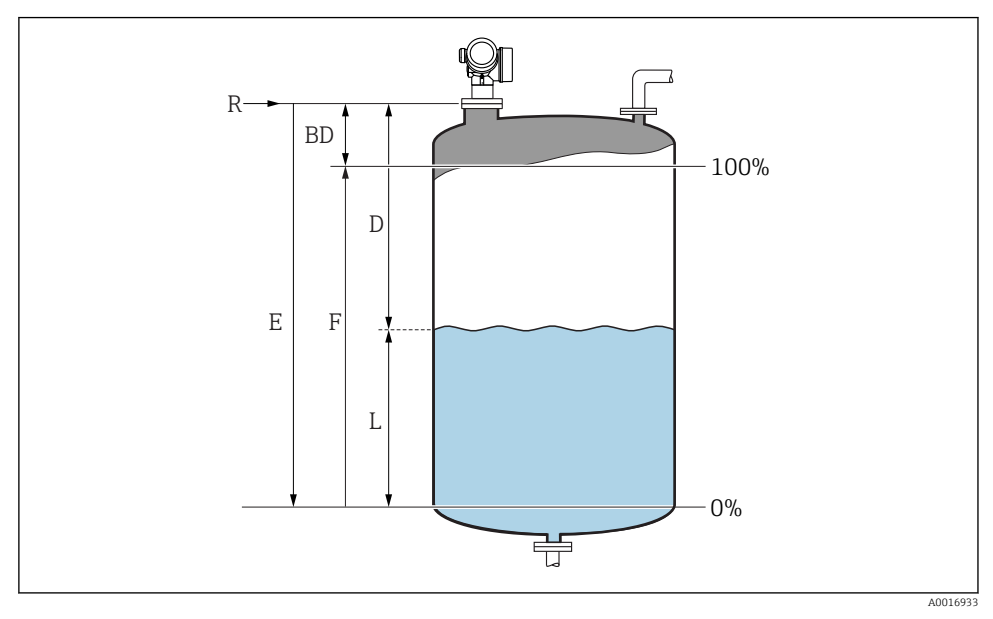

 *23 Konfigurační parametry pro měření úrovně hladiny v kapalinách*

- *R Referenční bod měření*
- *D Vzdálenost*
- *L Hladina*
- *E Kalibrace prázdné nádrže (= nula)*
- *F Kalibrace plné nádrže (= rozsah)*
- 1. Nastavení → Označení (Tag) měřicího místa
	- Zadejte označení (TAG) zařízení.
- 2. Nastavení → Jednotky vzdálenosti
	- Zvolte jednotku vzdálenosti.
- 3. Nastavení → Typ nádrže
	- Zvolte typ nádrže.
- 4. Nastavení → Skupina médií
	- $\blacktriangleright$  Specifikujte skupinu médií ("Vodná":  $\varepsilon_r$  > 4 nebo "Ostatní":  $\varepsilon_r$  > 1,9).
- 5. Nastavení → Kalibrace prázdné nádrže
	- Zadejte prázdnou vzdálenost "E" (vzdálenost od referenčního bodu "R" k hladině na úrovni 0 %)

<span id="page-51-0"></span>6. Jestliže rozsah měření pokrývá pouze horní část nádrže nebo zásobníku (hodnota E je mnohem nižší než výška nádrže/zásobníku), je nutné do parametru zadat skutečnou výšku nádrže nebo zásobníku. Pokud je na odtok kuželovitého tvaru, je třeba výšku nádrže nebo zásobníku upravit, neboť hodnota E v těchto aplikacích obvykle není mnohem nižší než výška nádrže/zásobníku.

Nastavení → Rozšířené nastavení → Hladina → Výška nádrže / sila

- 7. Nastavení → Kalibrace plné nádrže
	- Zadejte plnou vzdálenost F (vzdálenost od úrovně 0 % do úrovně 100 %).
- 8. Nastavení → Hladina
	- Udává měřenou hladinu L.
- 9. Nastavení → Vzdálenost
	- Udává naměřenou vzdálenost od referenčního bodu R k hladině L.
- 10. Nastavení → Kvalita signálu
	- Udává jakost vyhodnocovaného odrazu hladiny.
- 11. Nastavení → Mapování → Potvrdit vzdálenost
	- Porovnejte vzdálenost udávanou na displeji se skutečnou vzdáleností, aby bylo možné spustit záznam mapy rušivého odrazu.
- 12. Nastavení → Rozšířené nastavení → Hladina → Jednotky hladiny
	- Zvolte jednotku hladiny: %, m, mm, ft, in (tovární nastavení: %)

Čas odezvy zařízení je přednastaven v **parametr "Typ nádrže"**. Pokročilé nastavení je možné v položce podnabídka "Rozšířené nastavení".

## 10.6 Aplikace specifické pro konkrétní uživatele

Podrobnosti ohledně nastavení parametrů pro aplikace specifické pro konkrétní uživatele naleznete v samostatné dokumentaci: BA01619F (FMR62, HART)

Ohledně nabídky nabídka Expert viz: GP01101F (Popis parametrů zařízení, FMR6x, HART)

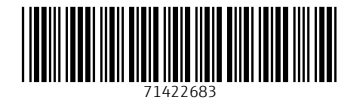

## www.addresses.endress.com

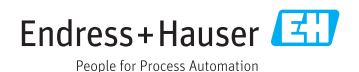